# **iOS DeCal** : Lecture 2 Structure of iOS Applications: MVC and Auto Layout

#### **Overview** : Today's Lecture

Model View Controller Design Pattern Creating Views in Storyboard Connecting your Views to Code Auto Layout

#### **Announcements**

- Enroll in the Course!
	- enroll through CalCentral (you will not be automatically enrolled in the course)
	- CCN and more info can found on [Piazza](http://piazza.com/berkeley/spring2017/cs198s17)
- **Sign in on Piazza!**
- **No Lecture next week (still meeting for Lab on 2/16)**
- **Lab 1 is due TONIGHT if you did not get checked off**
	- Submit via Gradescope
	- We will not be able to post grades for Lab 1 on GradeScope, but will for future labs
- **Attendance Google Sheet?**

# **Model View Controller**

#### **Overview** : Software Design Patterns

Software Design Patterns are reusable solutions to common problems in software design

**Main Idea**: Assign objects in your application distinct roles using well-defined patterns and object relationships

There are many different types of patterns (not just basic MVC)!

#### **Model View Controller** (MVC)

Common Design Pattern in Cocoa Applications

Assigns objects in your application one of the following distinct roles:

**Model** - encapsulates data and defines logic / computations

**View** - what the users see and interact with

**Controller** - intermediary between models and views

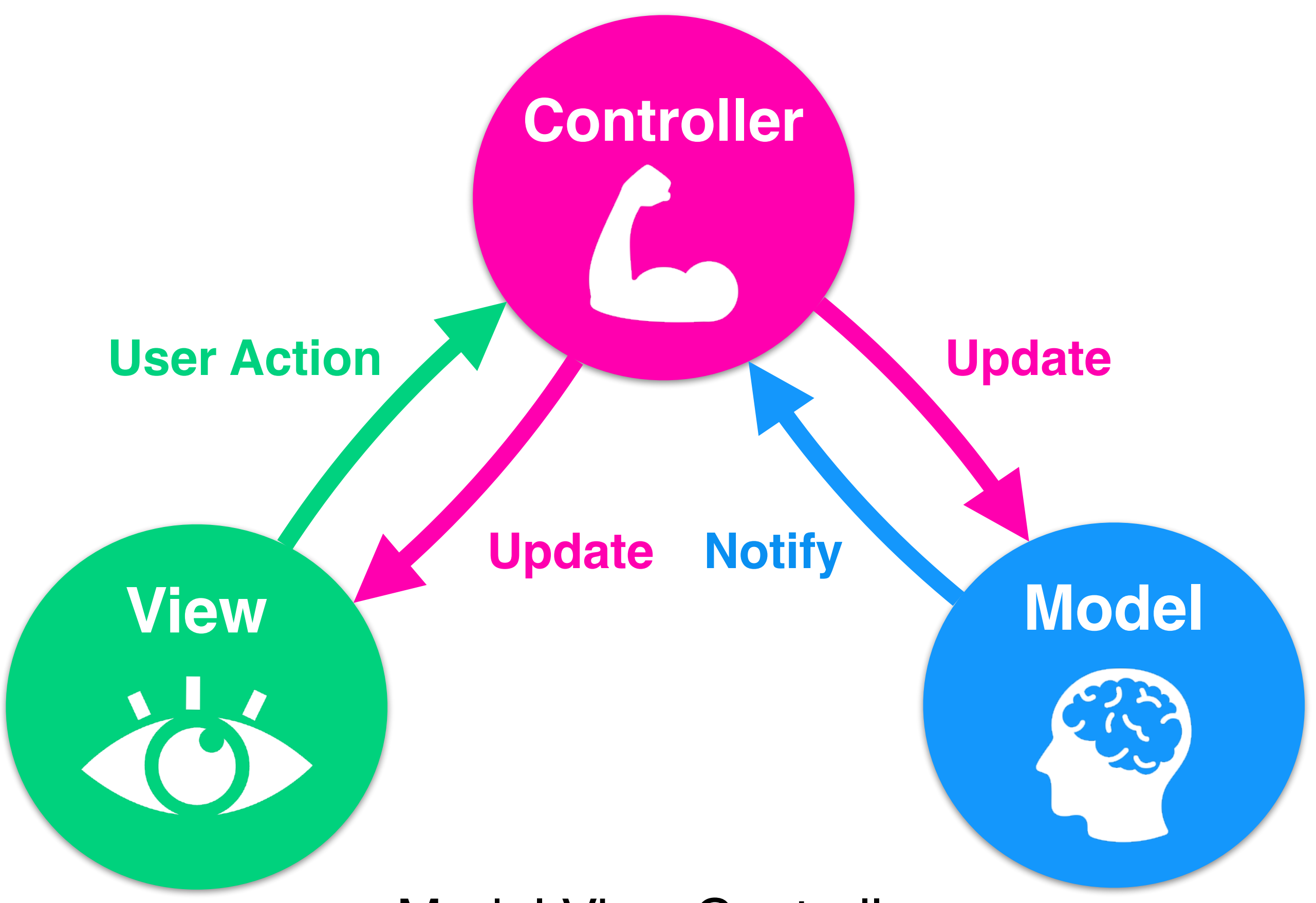

Model View Controller

#### **Example**

User taps a button

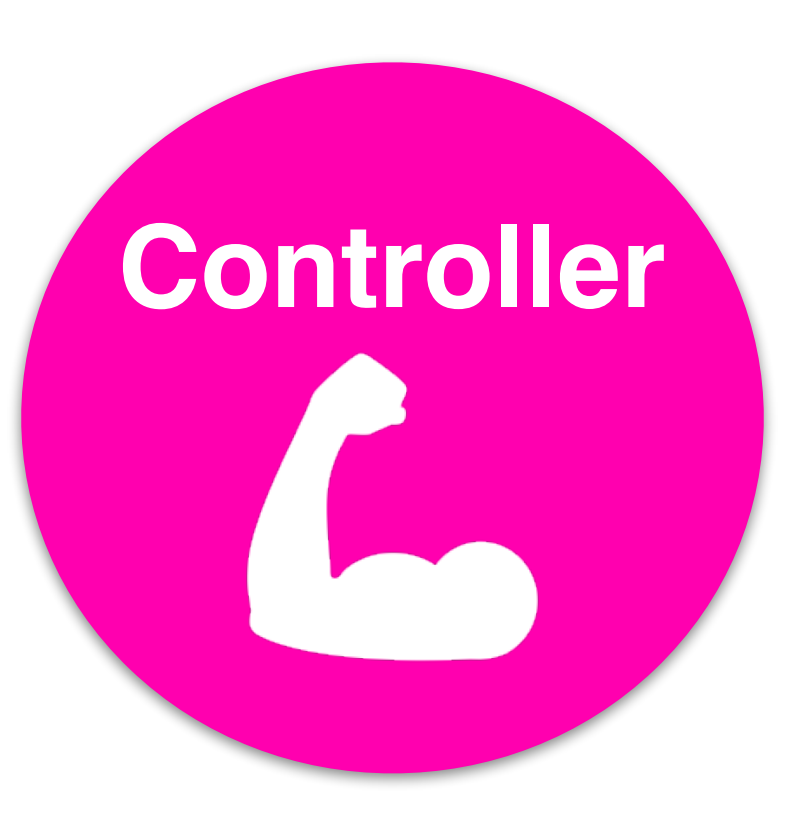

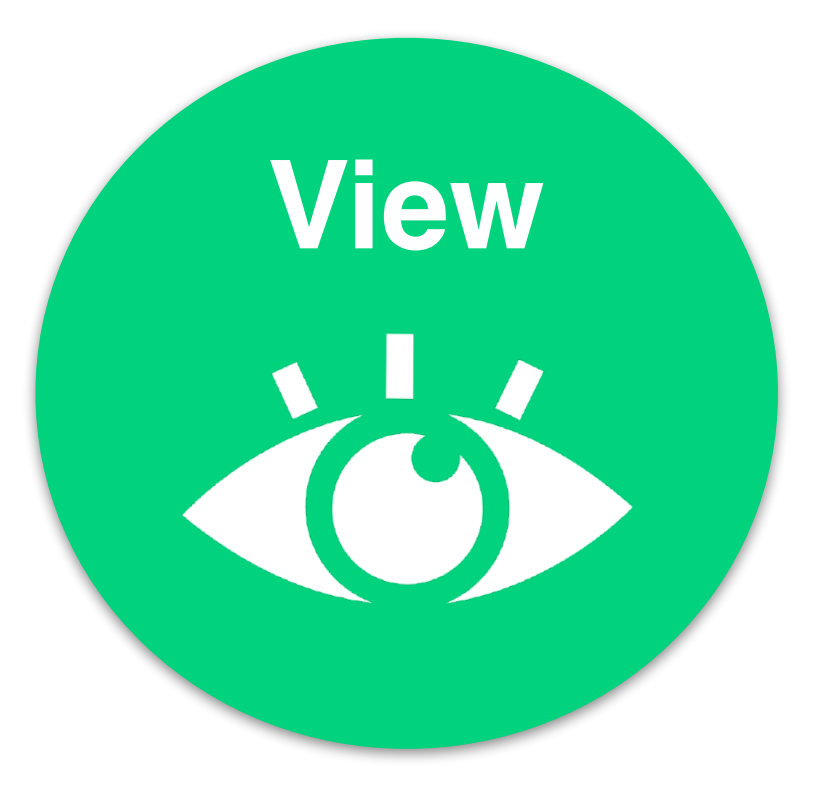

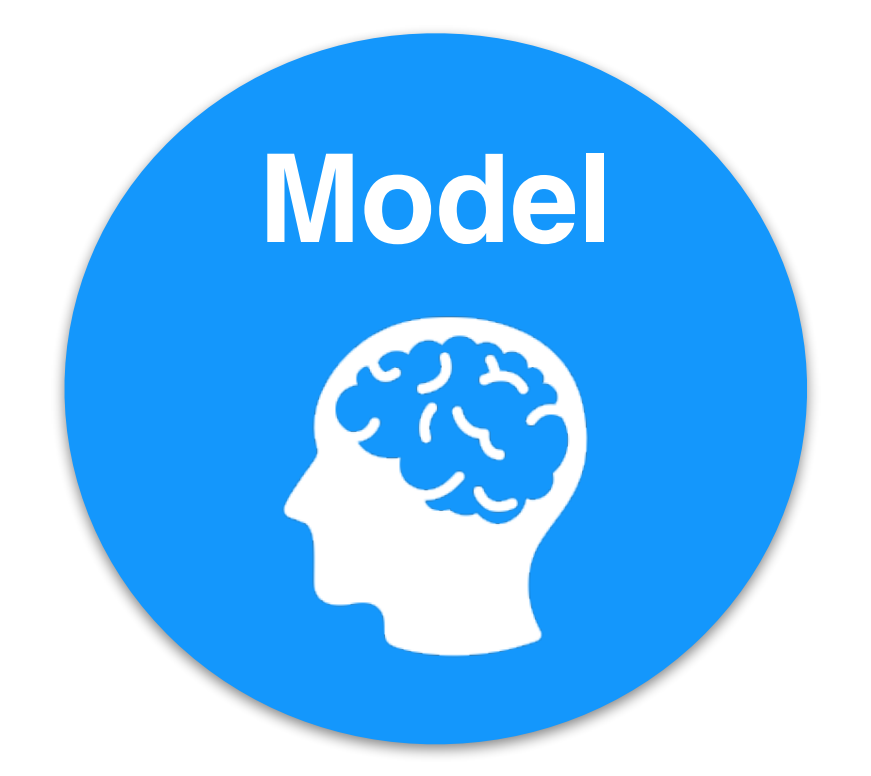

User interacts with **View** (eg user taps "=" button in calculator)

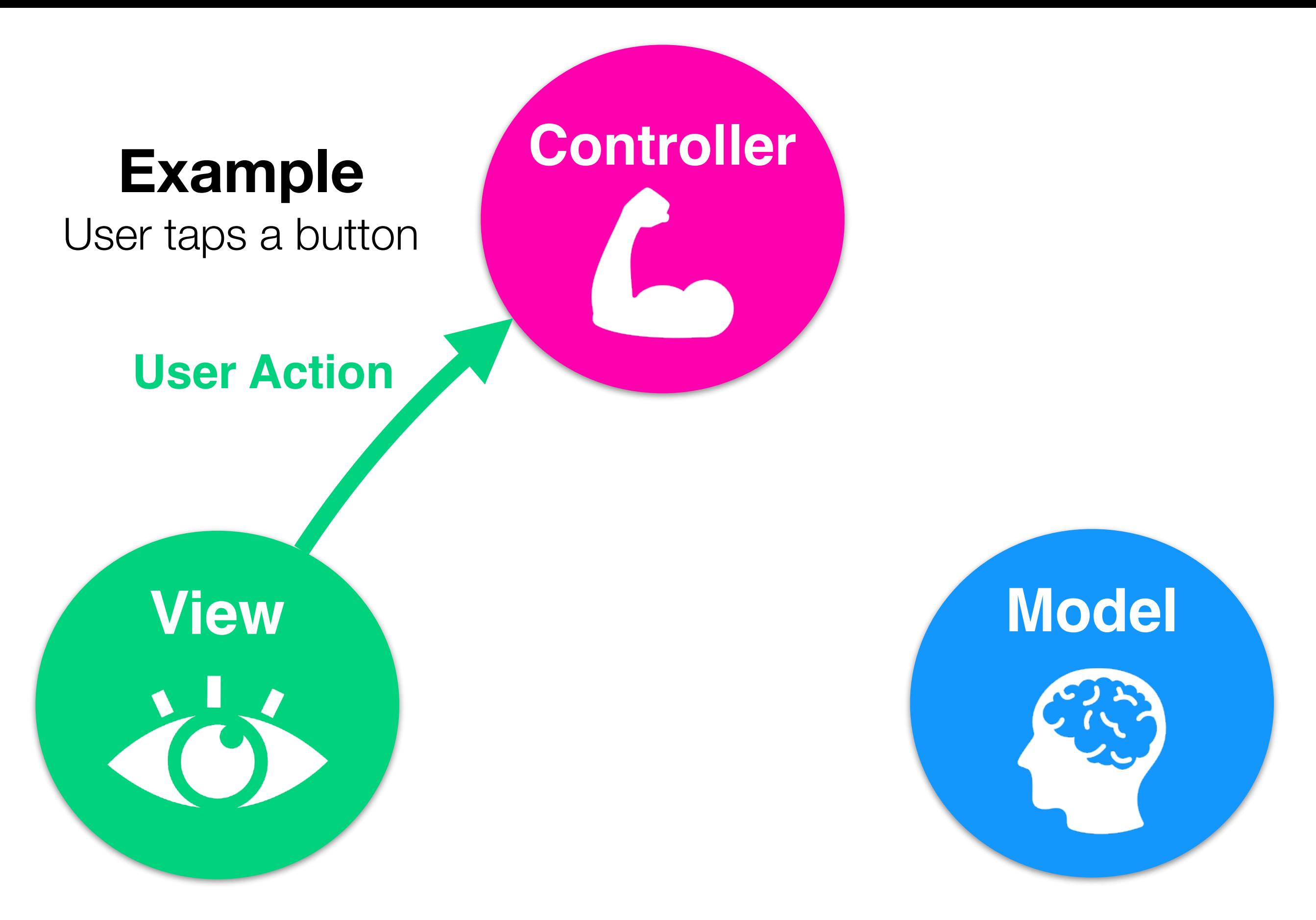

**Controller** is notified that the user has made an action

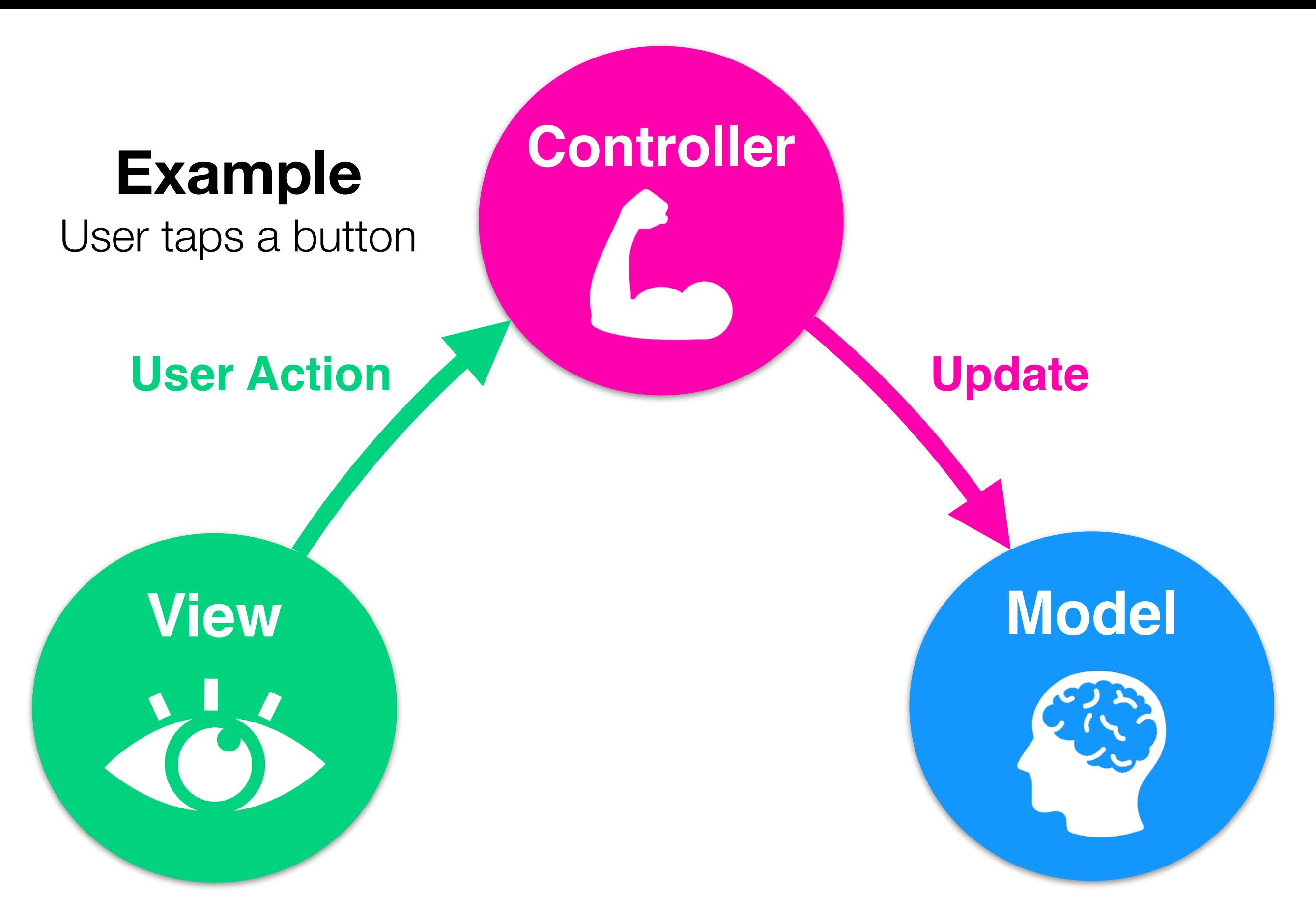

**Controller** updates the **Model** to reflect the users change

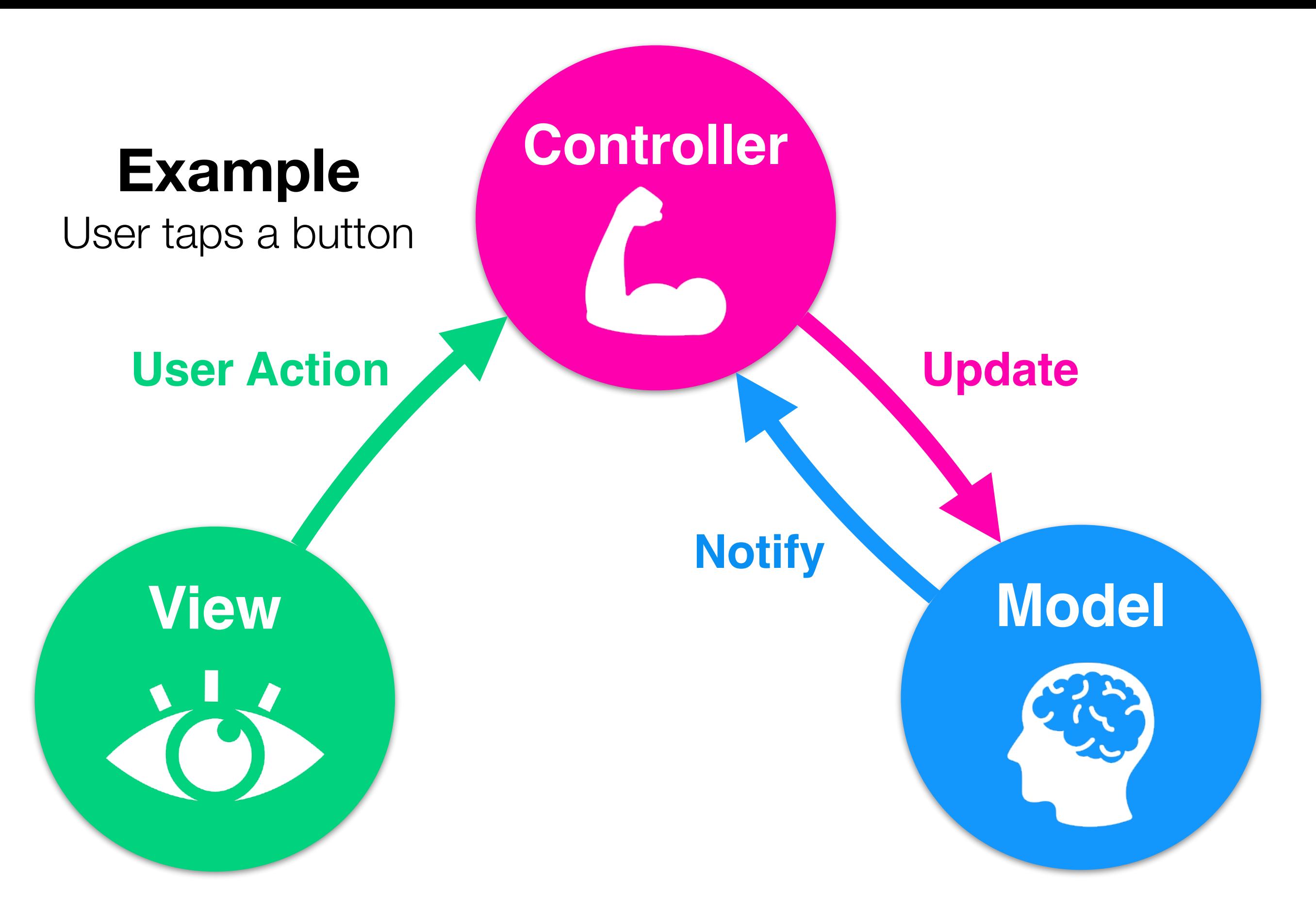

**Model** stores info / calculates then notifies controller of result

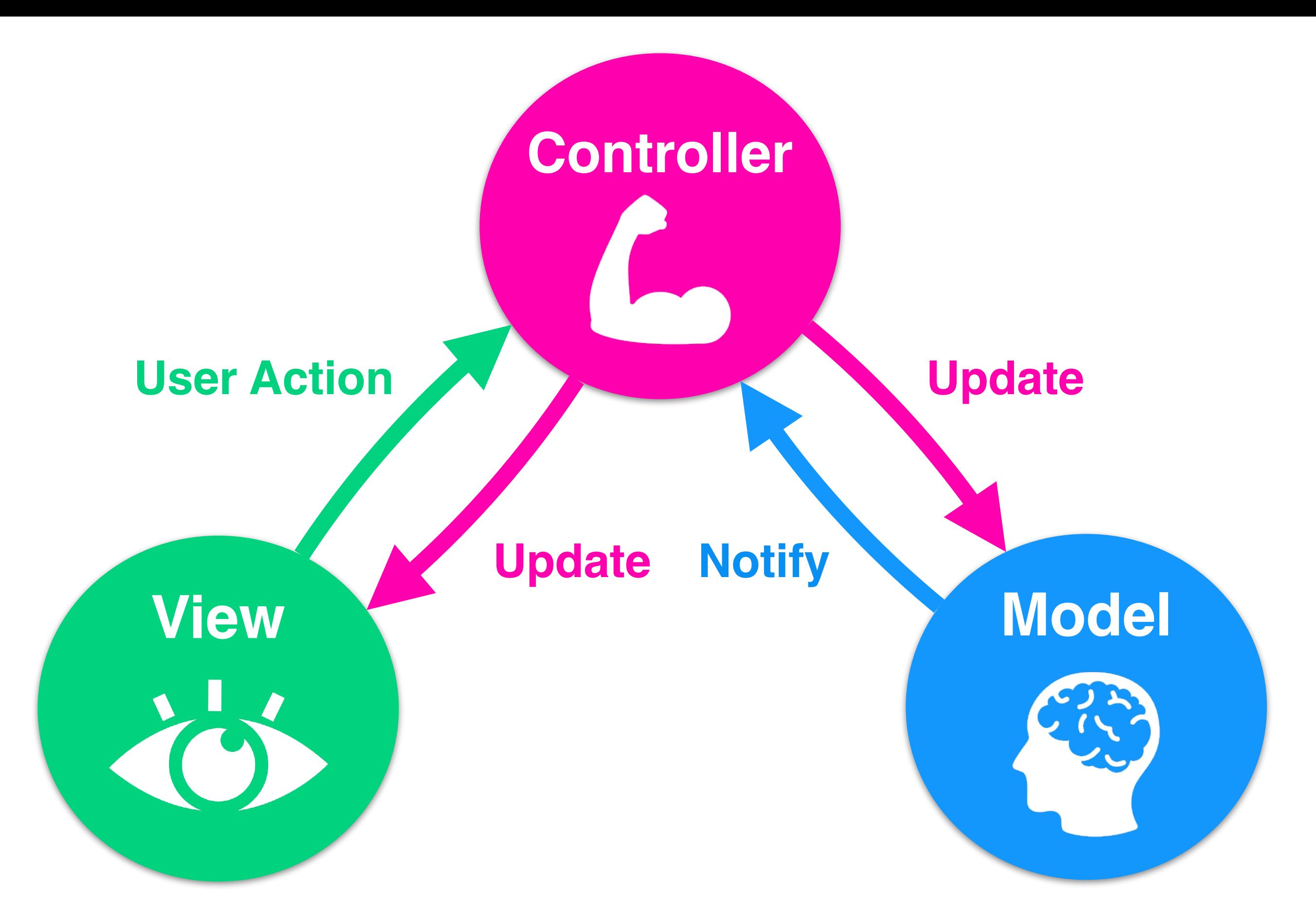

Notice how there is no direct connection from **Model** to **View**!

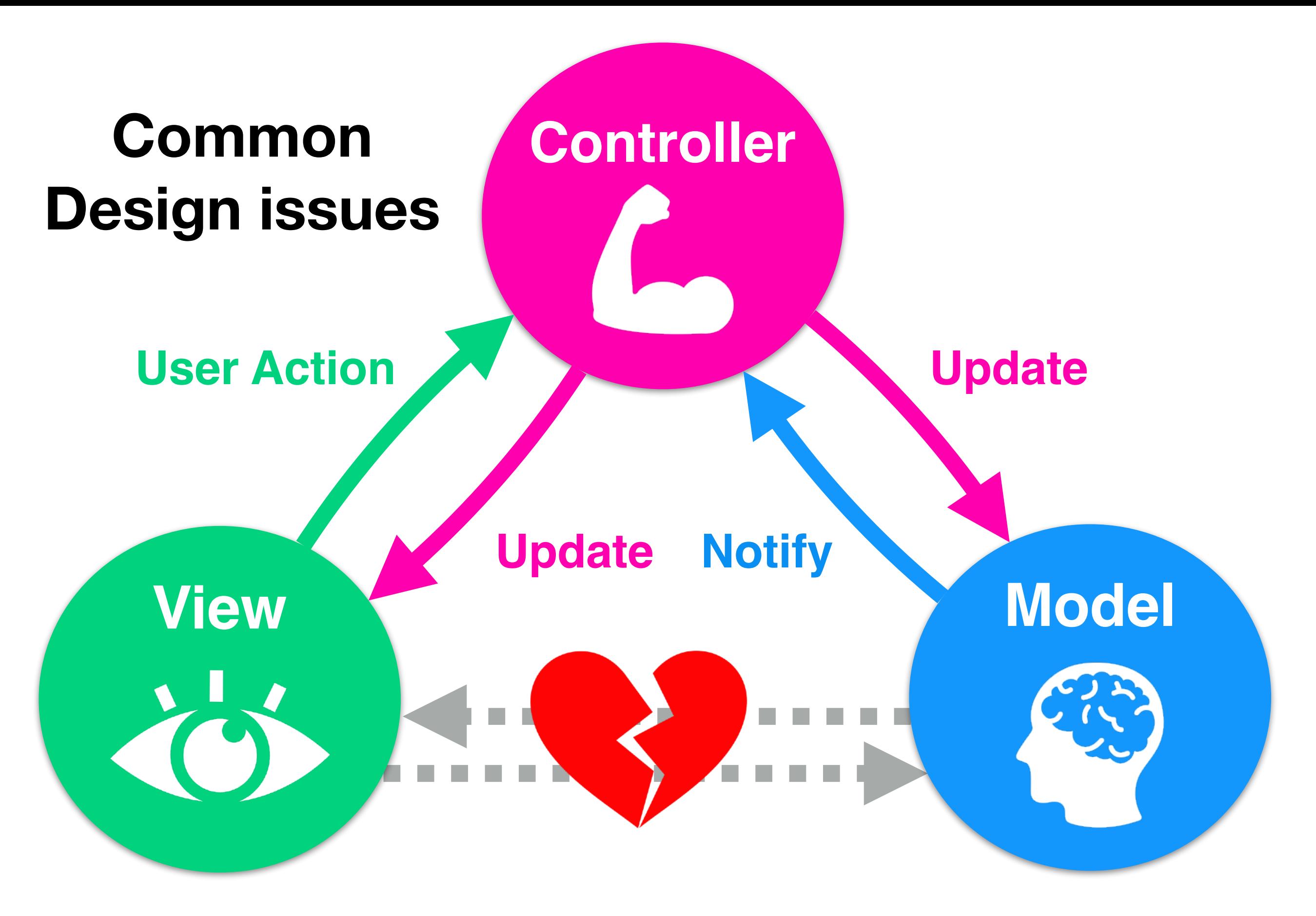

**Issue #1: Breaking Model / View Abstraction** 

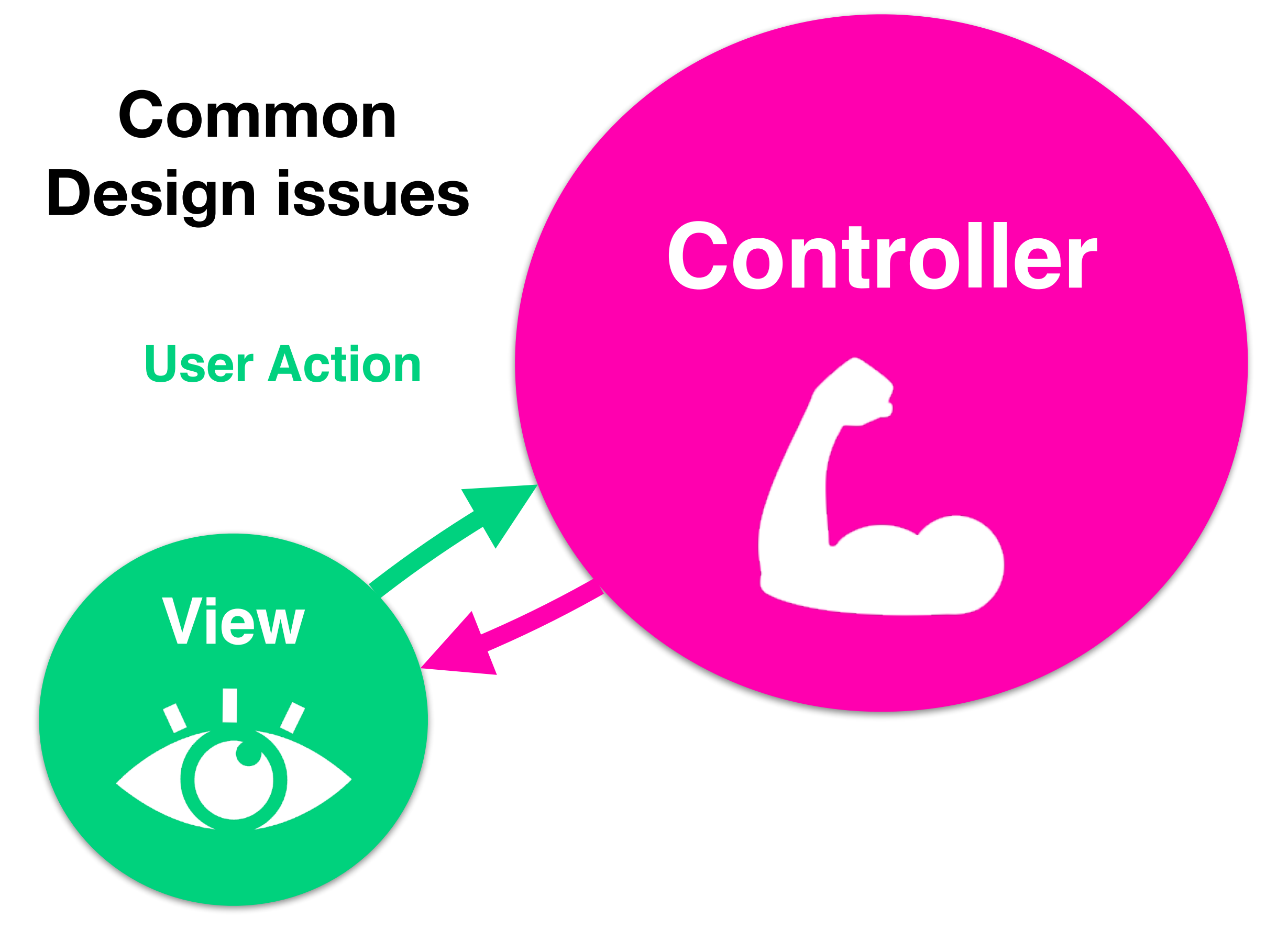

#### **Issue #2 : Bloated Controllers**

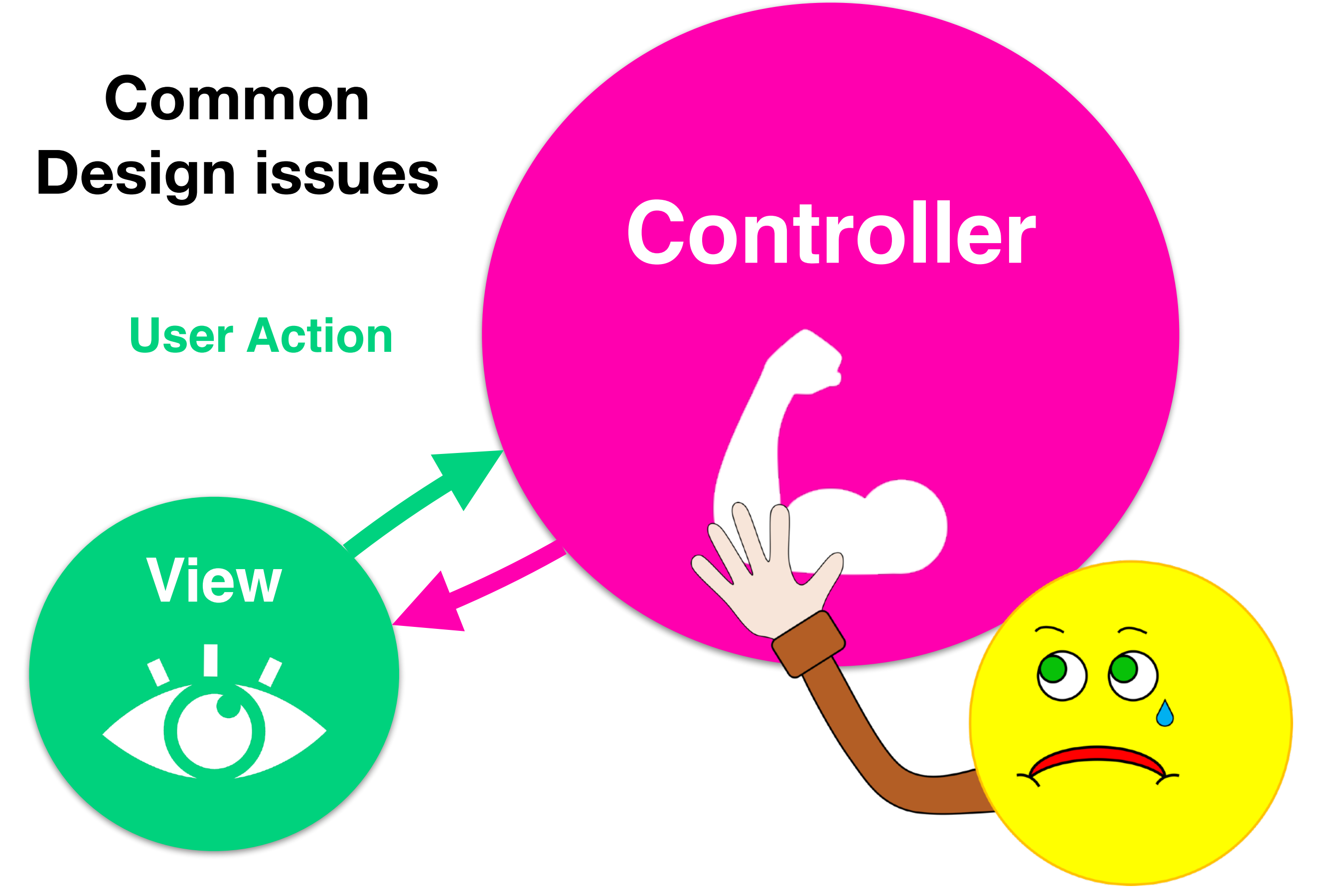

**Issue #2 :** Bloated Controllers

# **MVC in iOS / Xcode**

#### **Model** : data, logic, and computation

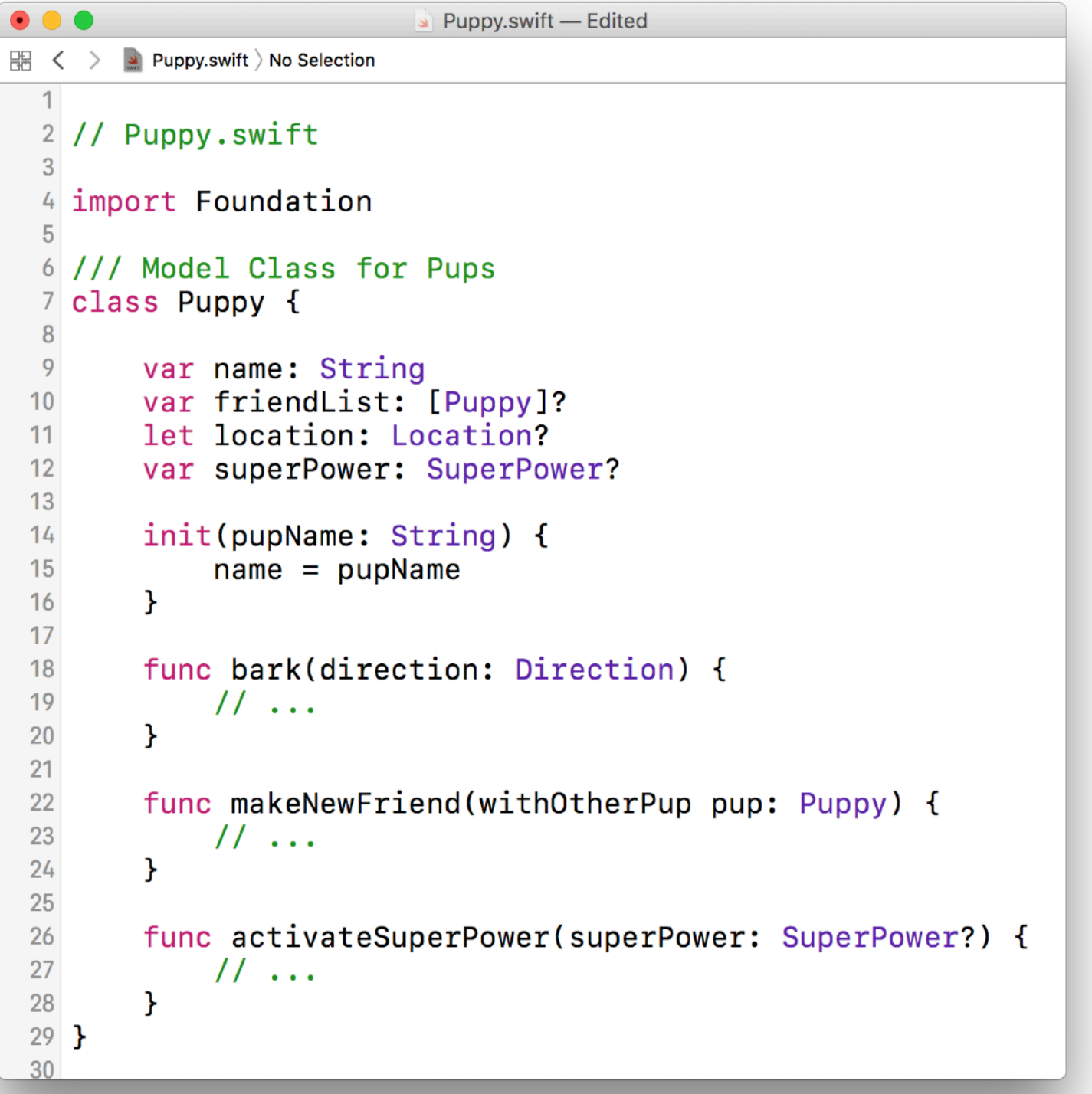

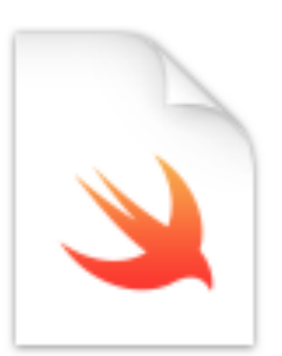

#### **Swift File**

#### **To Create**  New > File > Swift

#### **View (Interface Builder)** : What the user sees

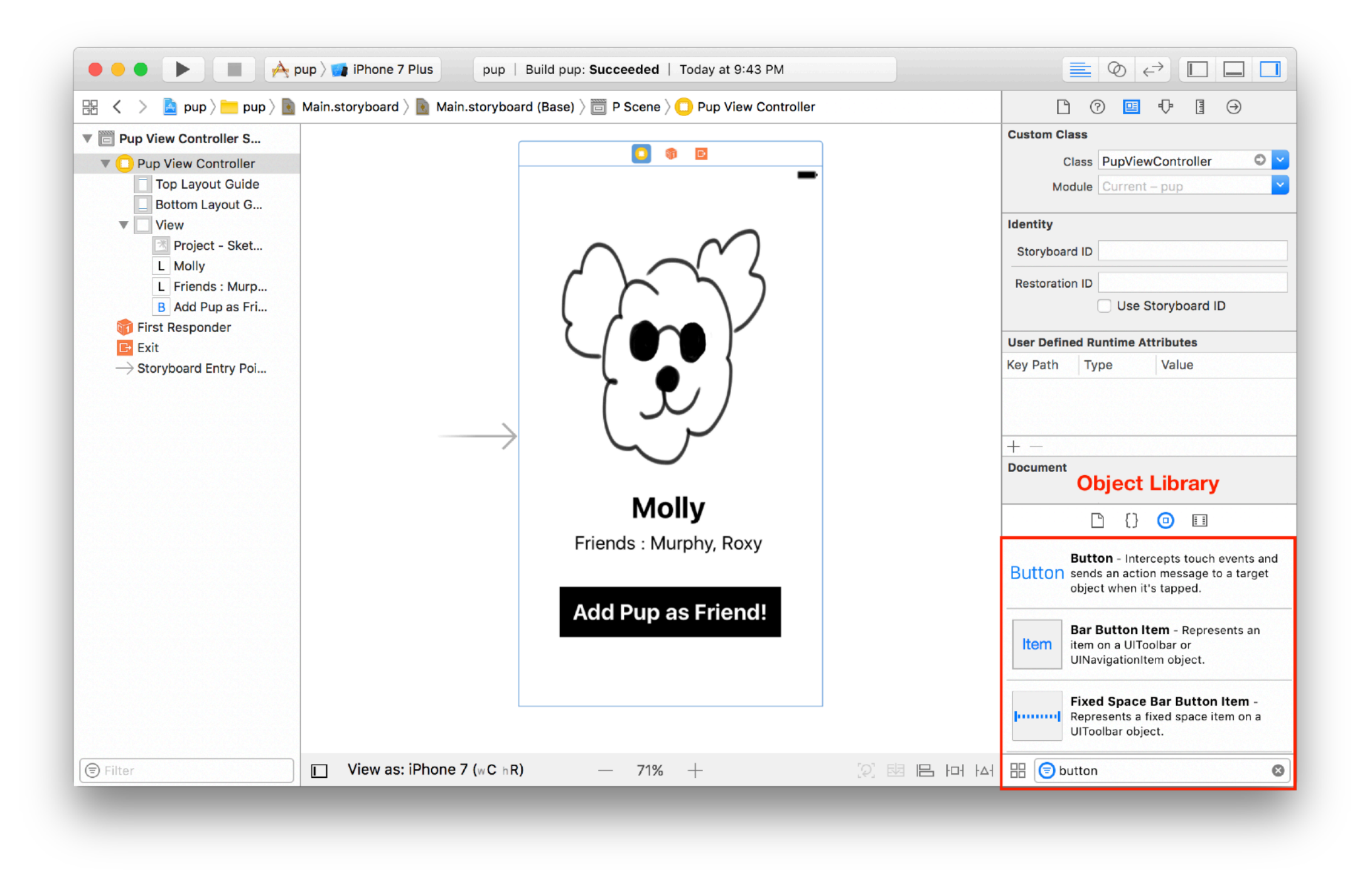

In Storyboard - create views from the **Object Library**

#### **View (Programmatic)** : what the users see

```
\bullet\bullet\bulletPupView.swift - Edited
開
  \langle \ \ \rangleDupView.swift > No Selection
  2 // PupView.swift
  \overline{3}4 import UIKit
  5
  6 class PupView: UIView {
  \overline{7}8
        struct Constants {
 \overline{9}static let marginSize: CGFloat = 8
 10<sup>°</sup>static let buttonText: String = "Add Pup as Friend!"
 11\mathcal{F}12let pupView = UIImageView(image: UIImage(named: "pup"))
 13
 14let friends List Label = UILabel()
 15
        var addPupFriendButton: UIButton = \{16
 17var button = UIButton()18
             button.setTitle(Constants.buttonText, for: .normal)
 19
             return button
 20
        \mathcal{H}21
 22
        override init(frame: CGRect) {
 23
              super.init(frame: CGRect.zero)
 24
             addSubview(pupView)
             addSubview(friendsListLabel)
 25
              addSubview(addPupFriendButton)
 26
 27
              setupConstraints()
 28
        \mathcal{F}29
 30
        func setupConstraints() {
             pupView.topAnchor.constraint(equalTo: topAnchor,
 31
                  constant: Constants.marginSize)
 32
             11...\mathcal{F}33
 34}
 35
```
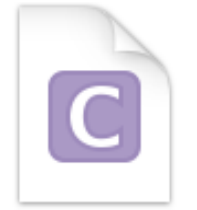

Cocoa Touch **Class** 

#### **Creating views programmatically**

New > File > Cocoa Touch Class. Then subclass an existing type of View

#### Controllers in Xcode > **View Controllers**

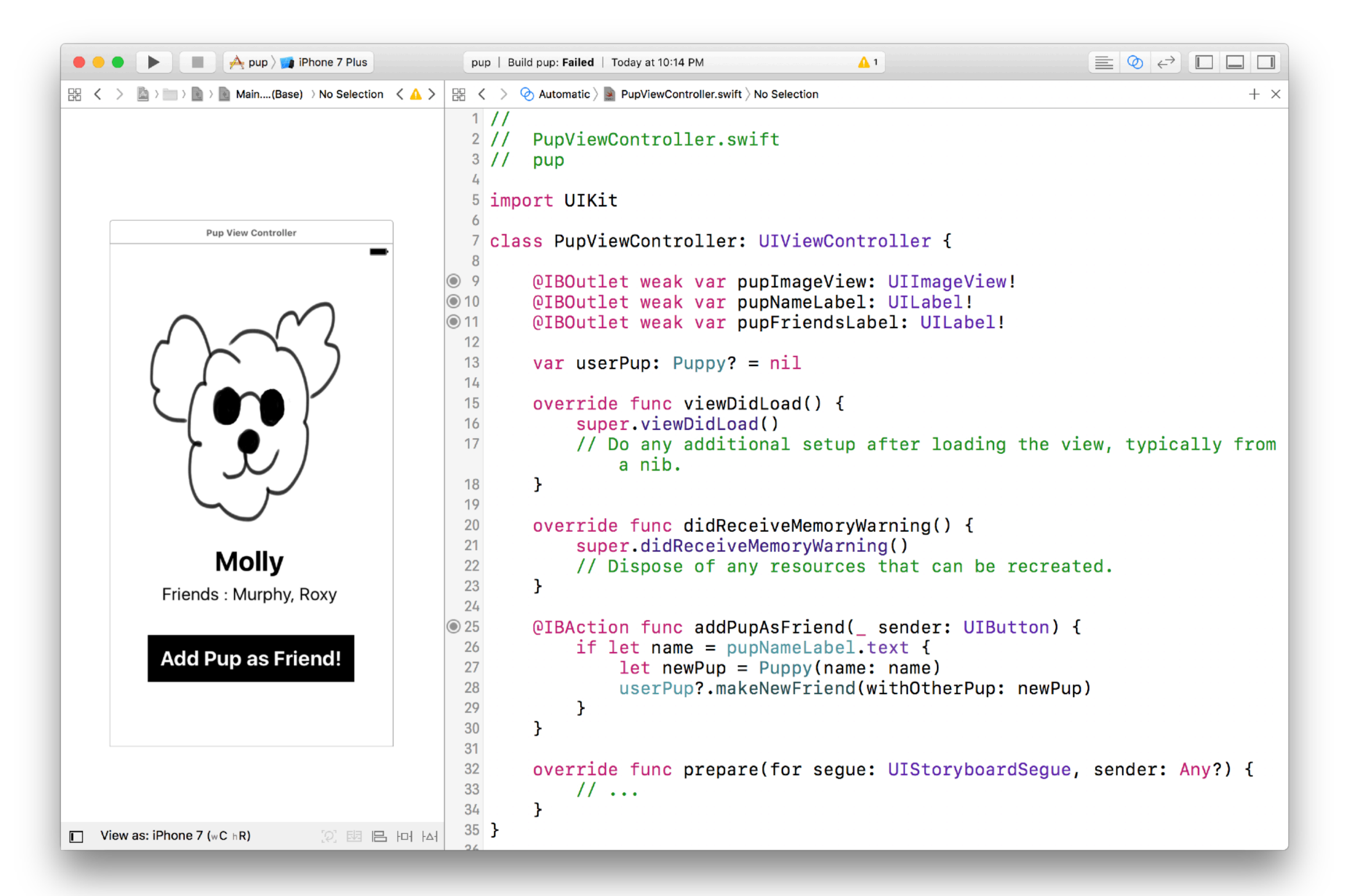

# **Creating a Custom View Controller**  (Interface Builder)

### **Creating View Controllers** : Step 1

#### Create a View Controller Class for your custom View Controller

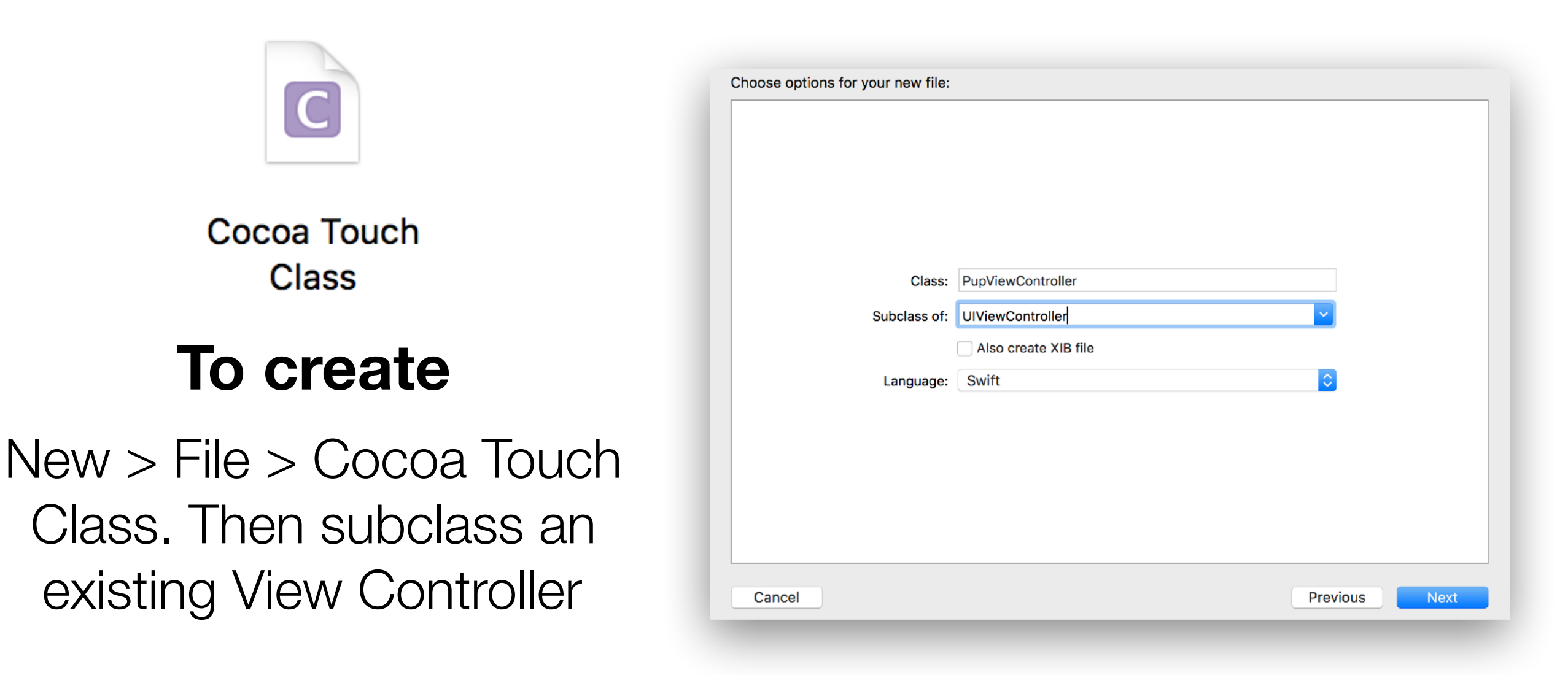

#### Drag a View Controller from your **Object Library** into your Storyboard **Creating View Controllers** : Step 2

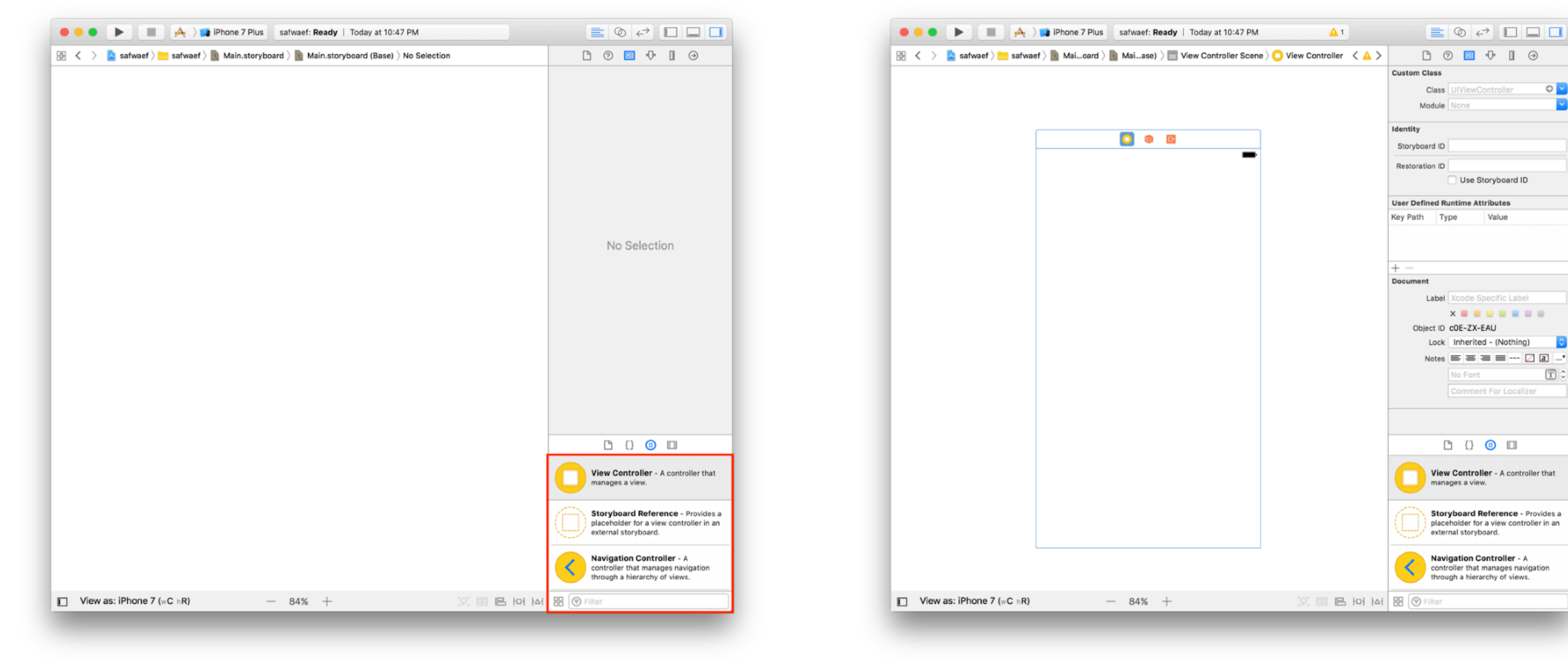

Open Main.storyboard, and navigate to the **Object Library**

Drag a **View Controller** onto your **Storyboard** 

 $\circ$   $\circ$ 

 $\boxed{\text{T}}$ 

#### **Creating View Controllers** : Step 3

#### Set the View Controller's class to the custom class you created in Step 1 **(don't forget this step)!**

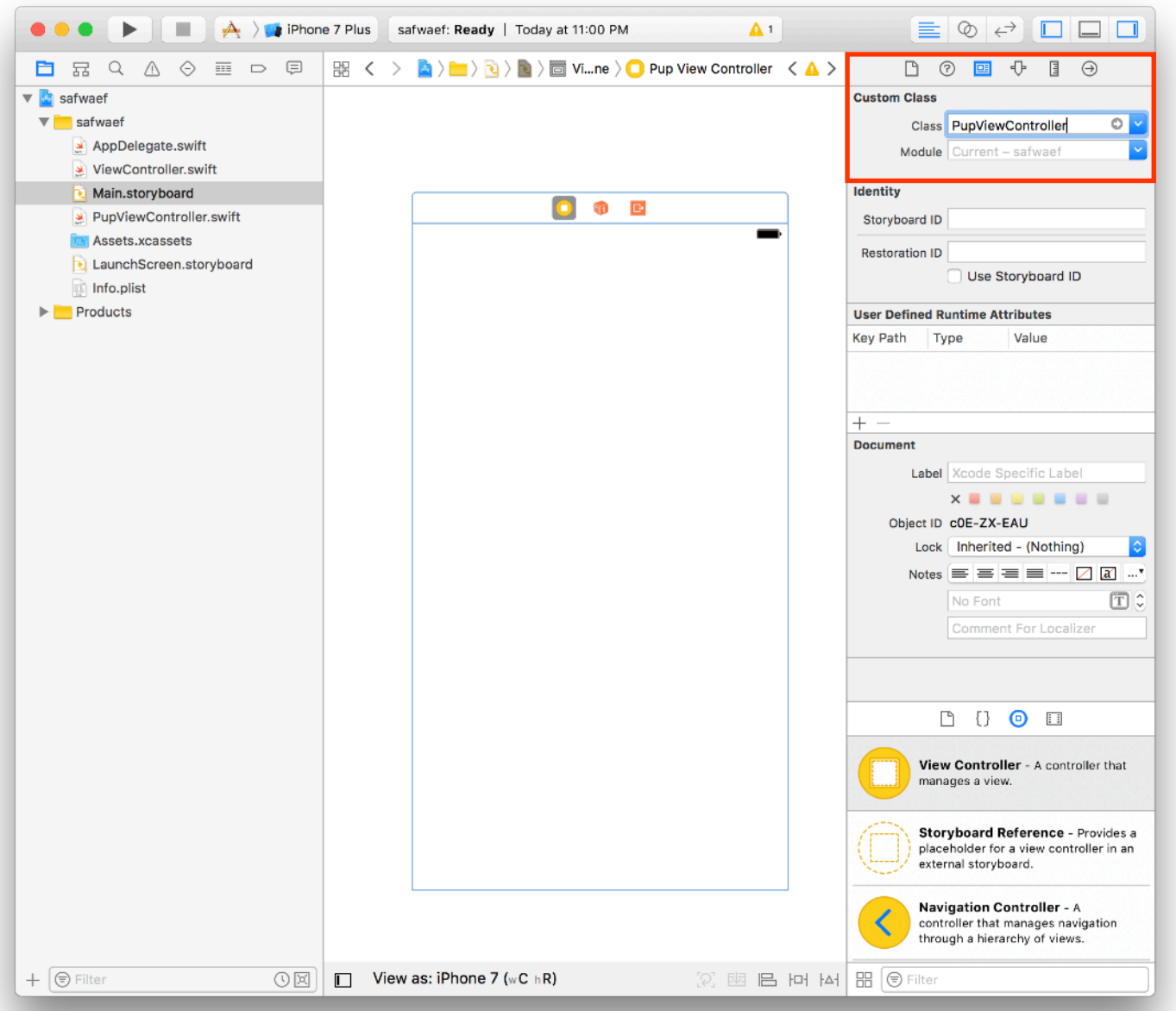

Tap on your View Controller in the Storyboard, then open the **Identity Inspector** 

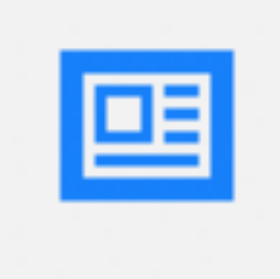

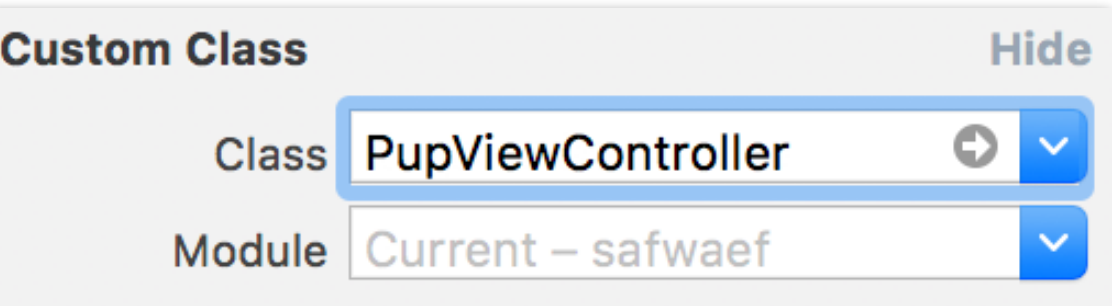

Change the Class field (found in the **Identity Inspector**) from *ViewController* to your custom View Controller's name

## **Creating View Controllers** : Step 4

Your new View Controller is all set to go!

Now you can start adding views from the **Object Library** and customizing your View.

Search for specific objects in the **Filter Search Bar**

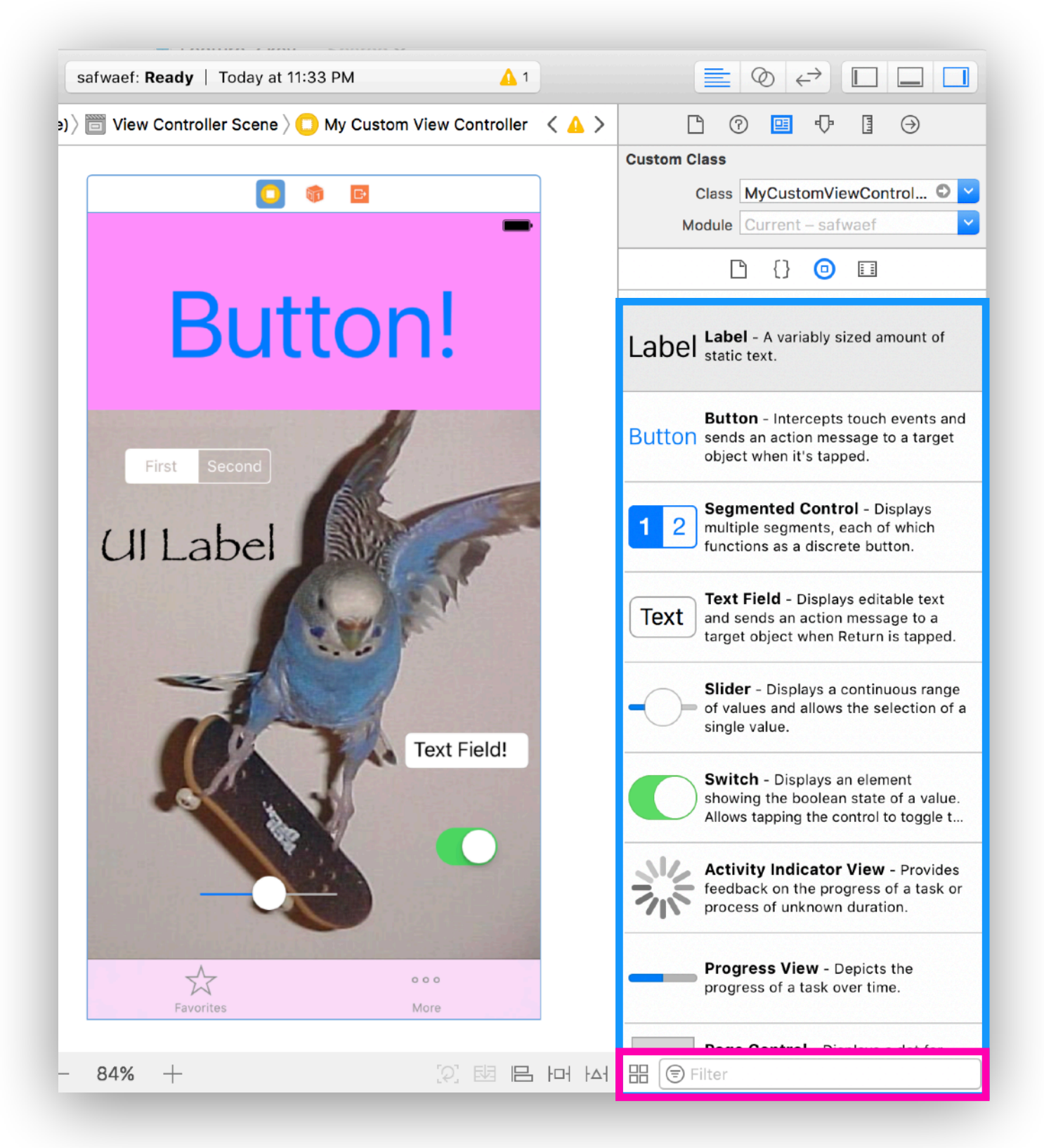

## **Control Drag in Interface Builder**

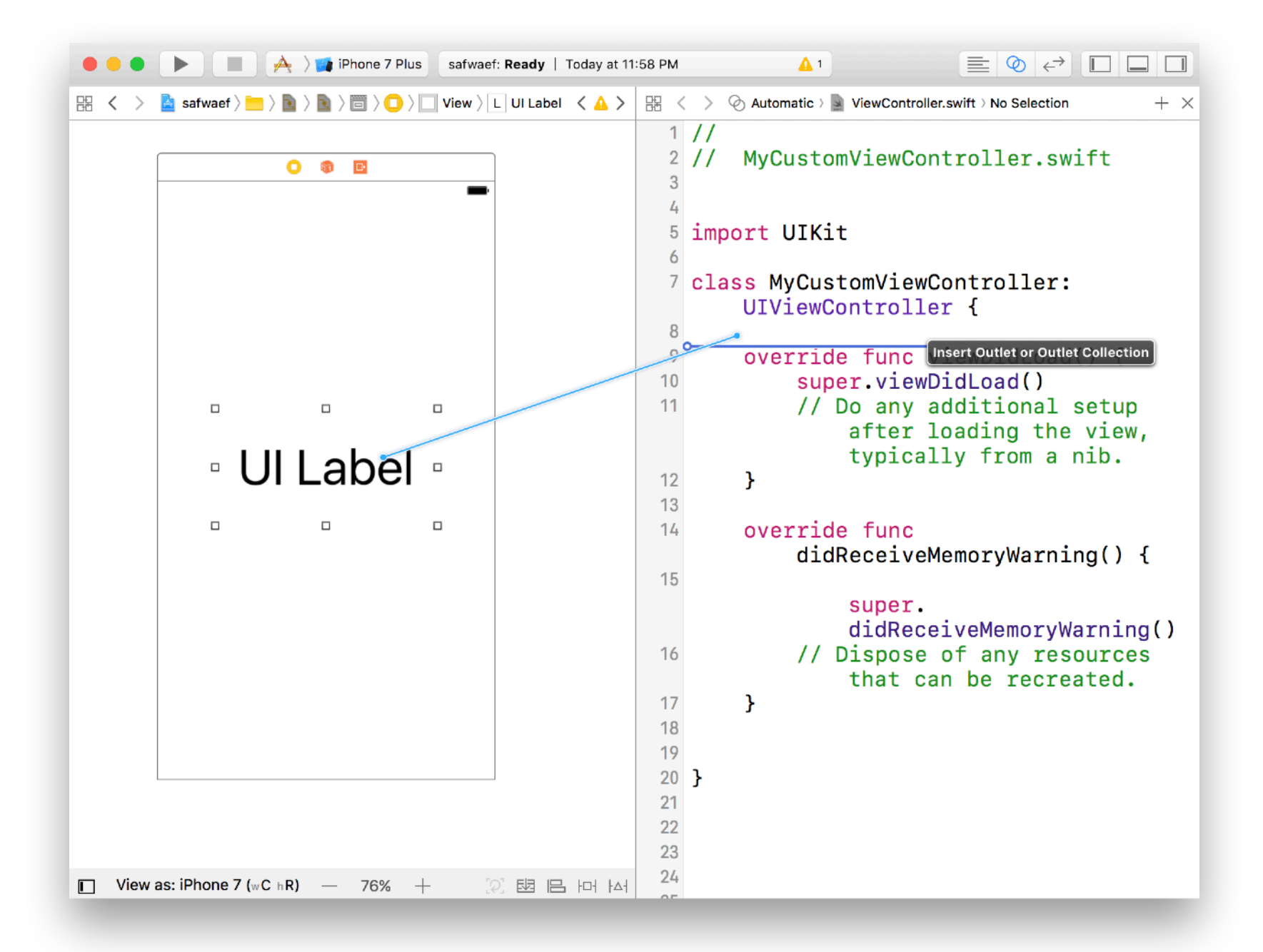

#### Control + Drag to connect UI elements in Storyboard to your code

#### **Control Drag** : Outlets

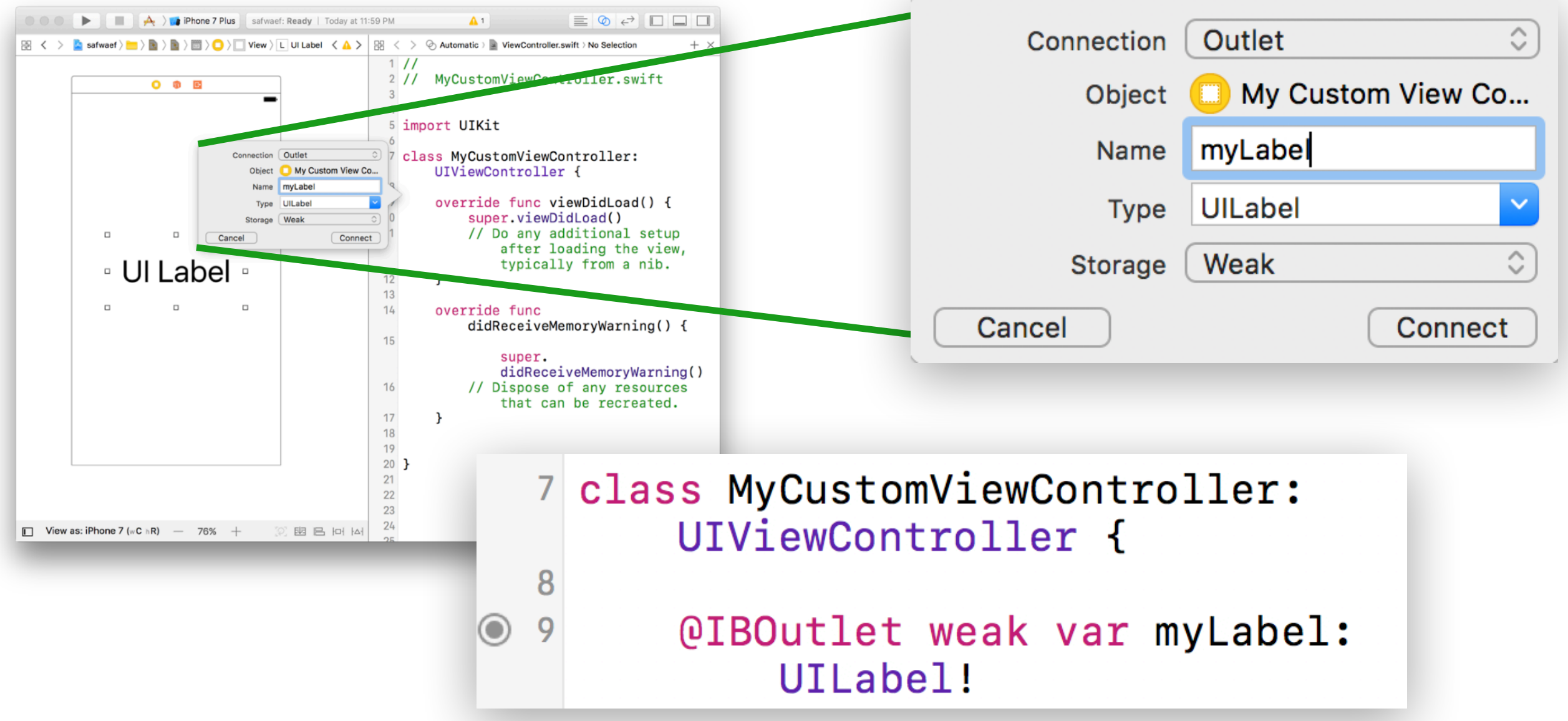

Pressing **Connect** generates an **Outlet** (linked to your storyboard)

If you want your UI element to **DO** something when tapped, highlighted, changed, etc. create an **Action**

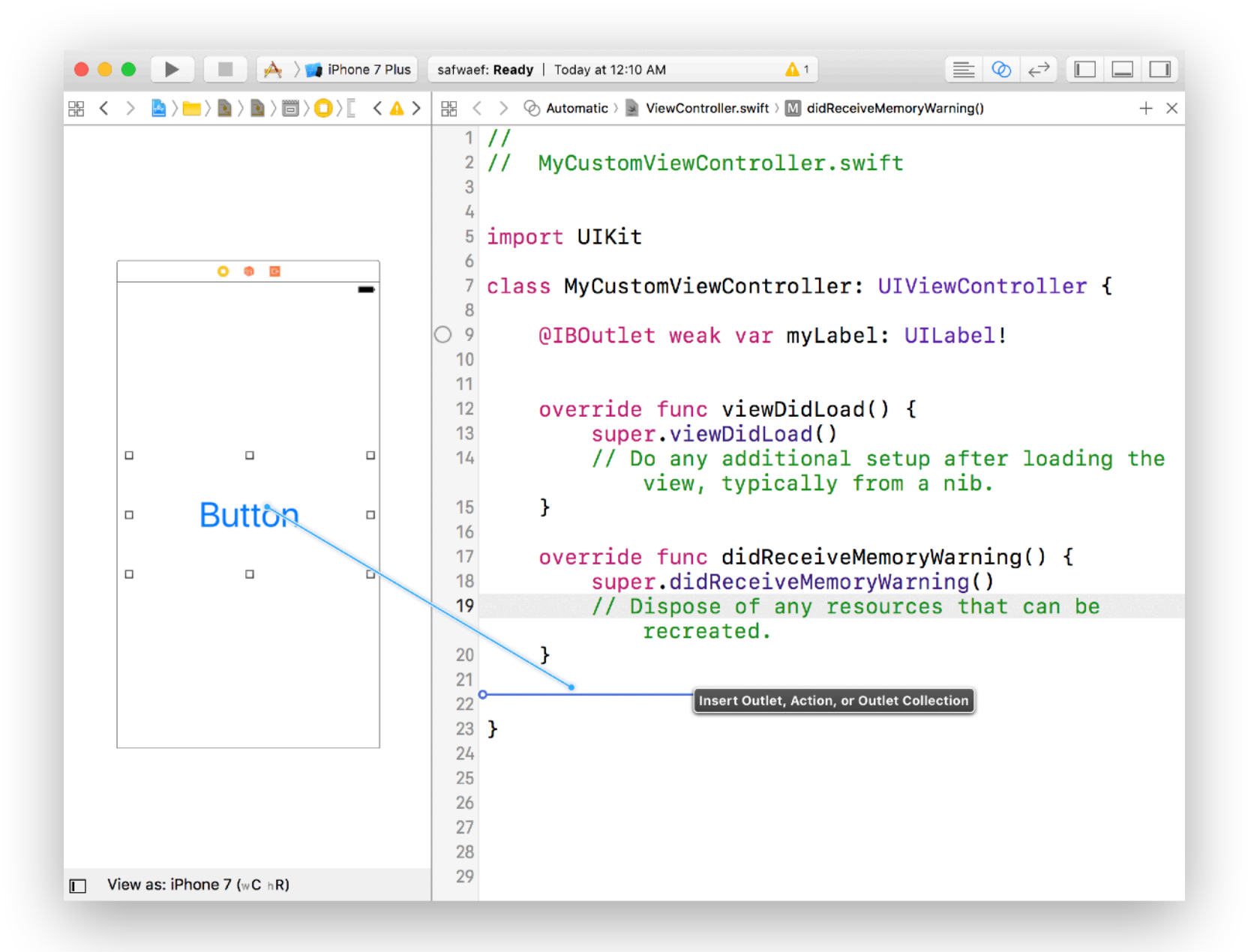

#### **Example: UIButton**

Start by **Control + Dragging** from button your code (just as you would with an Outlet)

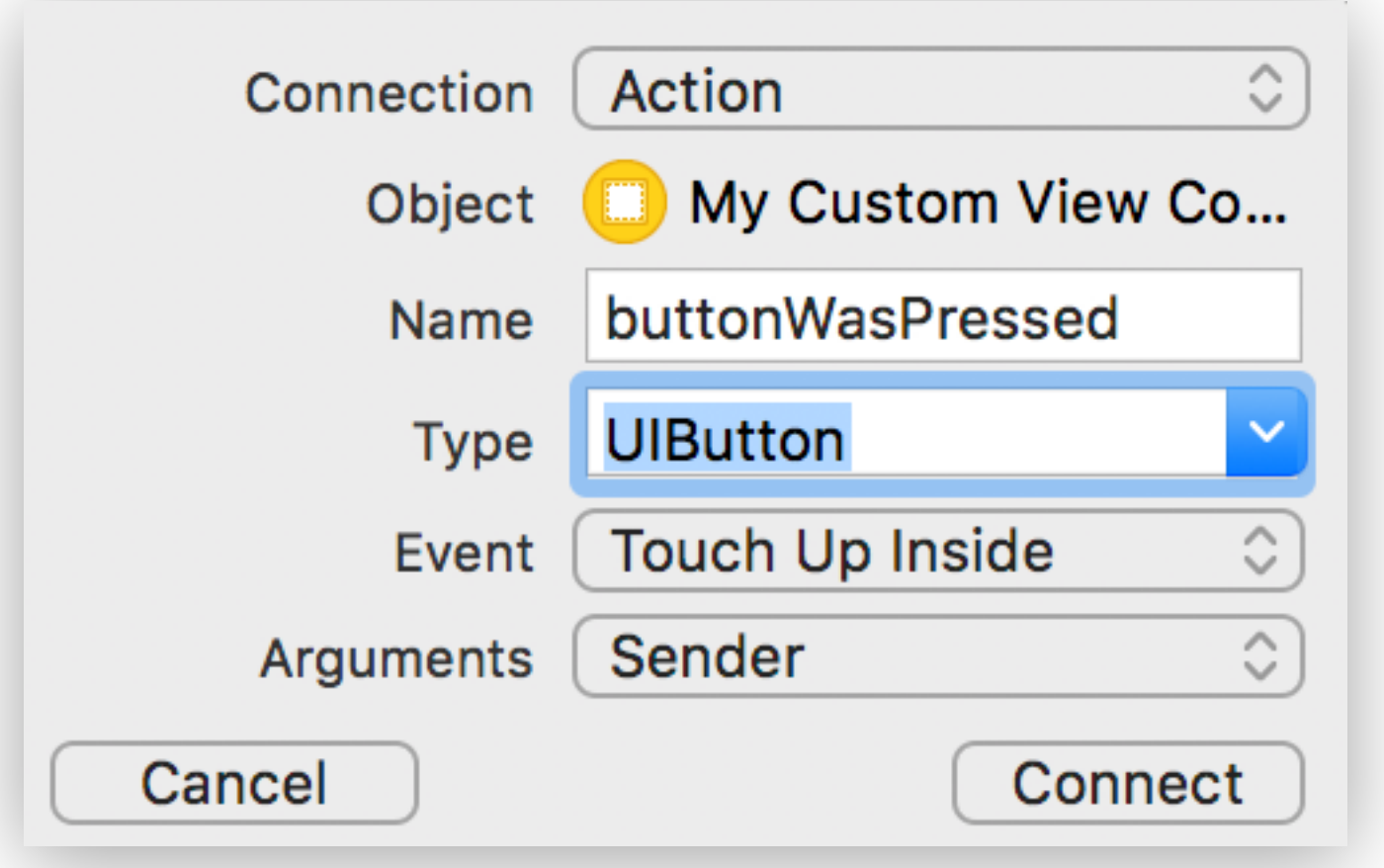

Set the Connection type to **Action** and Type (it's referring to Sender Type) to **UIButton** 

Other values should default to the ones shown above.

Pressing *connect* will generate a method for you in your file that will be called every time the user taps your button.

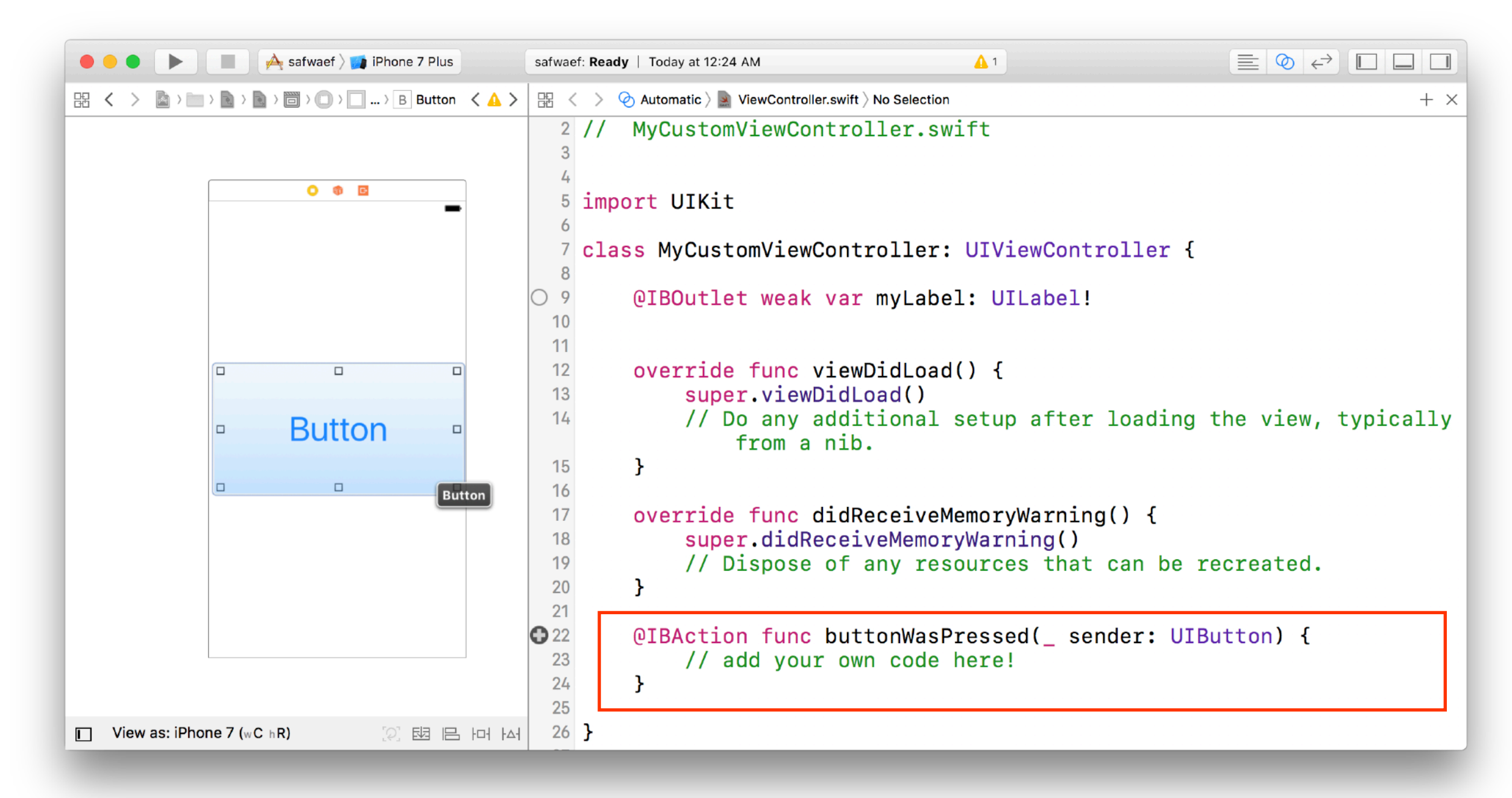

}

Pressing *connect* will generate a method for you in your file that will be called every time the user taps your button.

You can access the button itself by modifying sender

@IBAction func buttonWasPressed(\_ sender: UIButton) { // add your own code here!

Pressing done will generate a method for you in your file that will be called every time the user taps your button.

You can access the button itself by modifying sender

```
@IBAction func buttonWasPressed(_ sender: UIButton) { 
   // add your own code here!
   sender.setTitle("Button was tapped!",for: .normal)
}
```
#### **Avoid adding too much to View Controllers!**

With more complicated UI's, you'll end up having lots of outlets, actions, and view customization code

Instead of sticking this all in your View Controller, subclass views as well (i.e. make your own CustomButton rather than doing all your UI work in your view controllers)

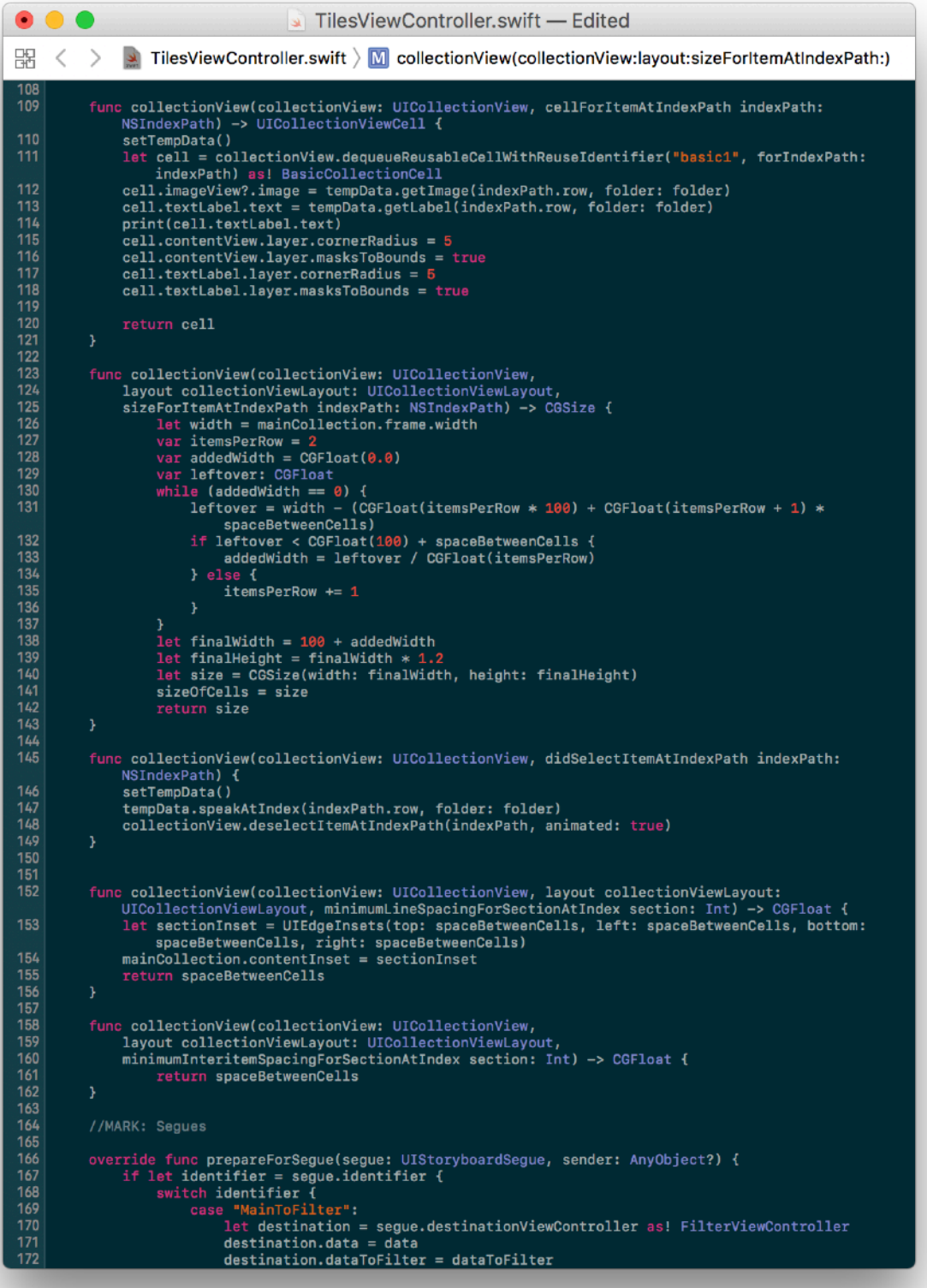

#### **Avoid adding too much to View Controllers!**

With more complicated UI's, you'll end up having lots of outlets, actions, and view customization code

Instead of sticking this all in your View Controller, subclass views as well (i.e. make your own CustomButton rather than doing all your UI work in your view controllers)

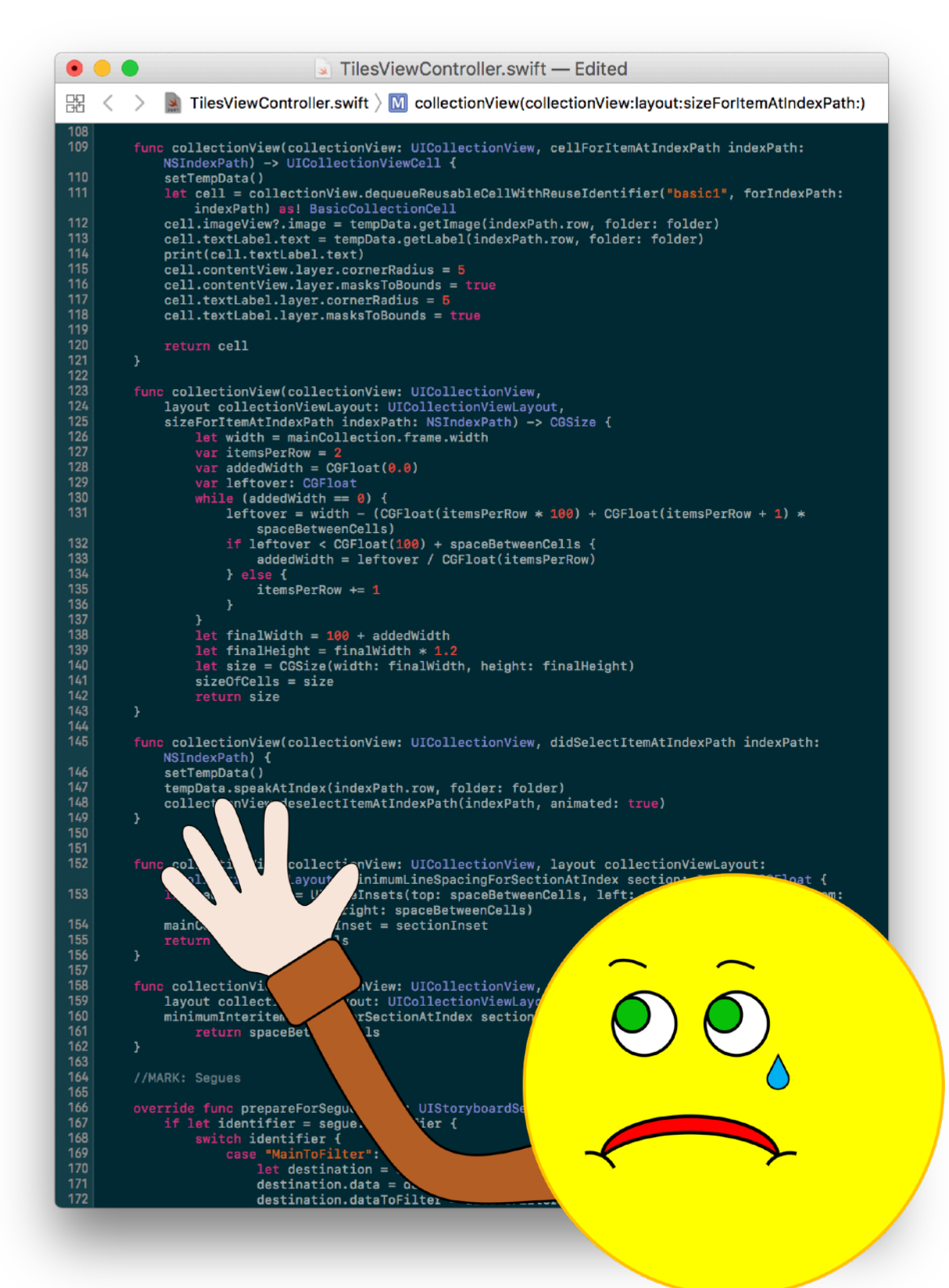

## **Demo** Views, View Controllers, Outlets, Actions

# **Check-in**

# **Autolayout**

## **Adaptive UI**

- Display your app on **different screen sizes**
- Optimize for **different resolutions**
- Internationalize your UI (**Localization**)
- Resize/layout elements for **device rotations**

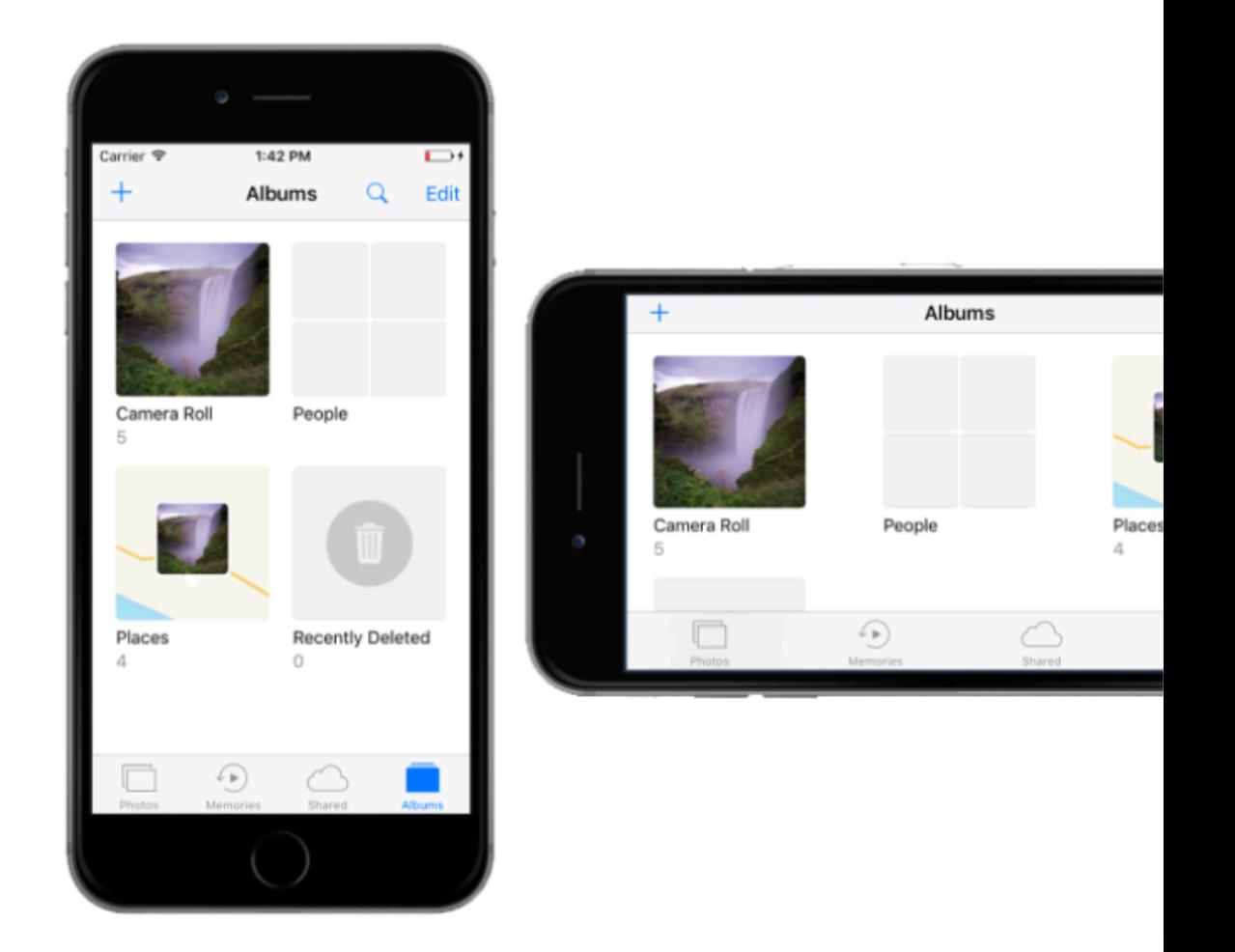

### **What is Auto Layout**

- Constraint based, descriptive layout system
- Creating an adaptive interface that responds to changes in screen size and device orientation

## **What is a Constraint**

• Linear equations that relate different objects parts with one another.

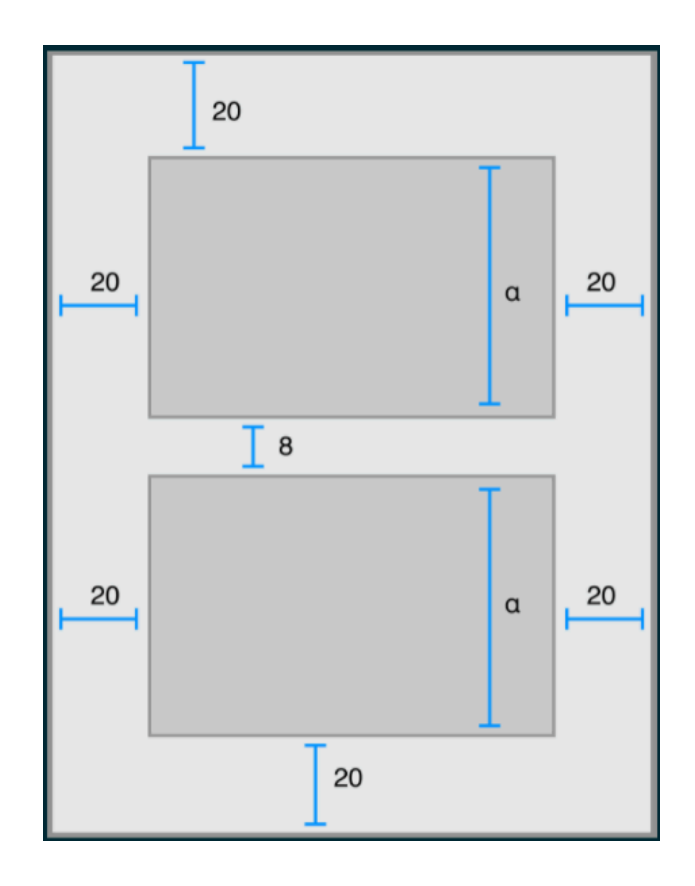

# **Creating Constraints**

- Control + Drag from view to other view
- In Code:
	- Layout anchors:
		- NSLayoutAnchor
		- NSLayoutConstraint

```
let constraint = 
     view1.leadingAnchor.constraint( 
         equalTo: view2.trailingAnchor, 
         constant: 8)
```

```
constraint.isActive = true
```
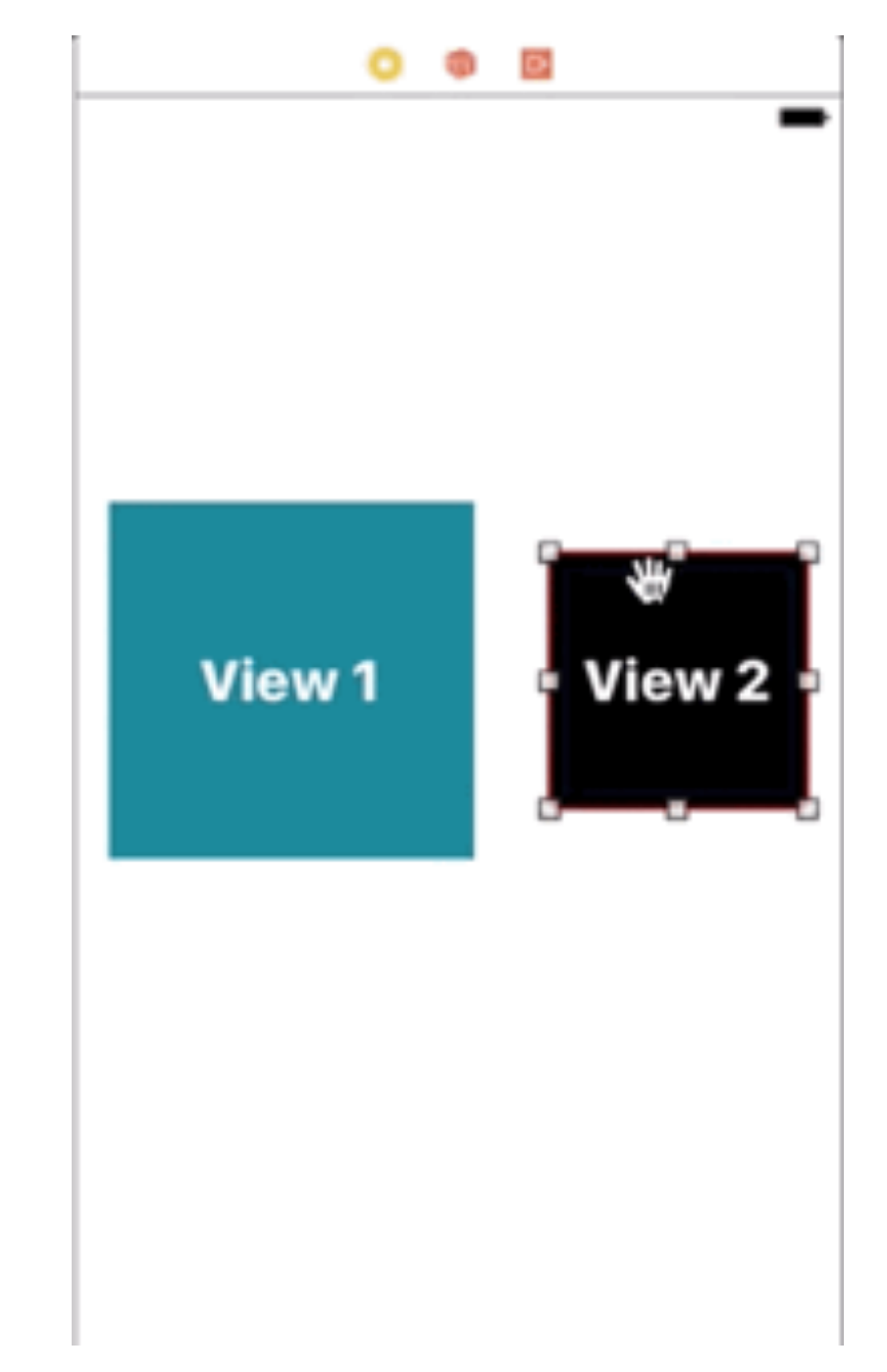

#### **Creating Constraints** : The Philosophy

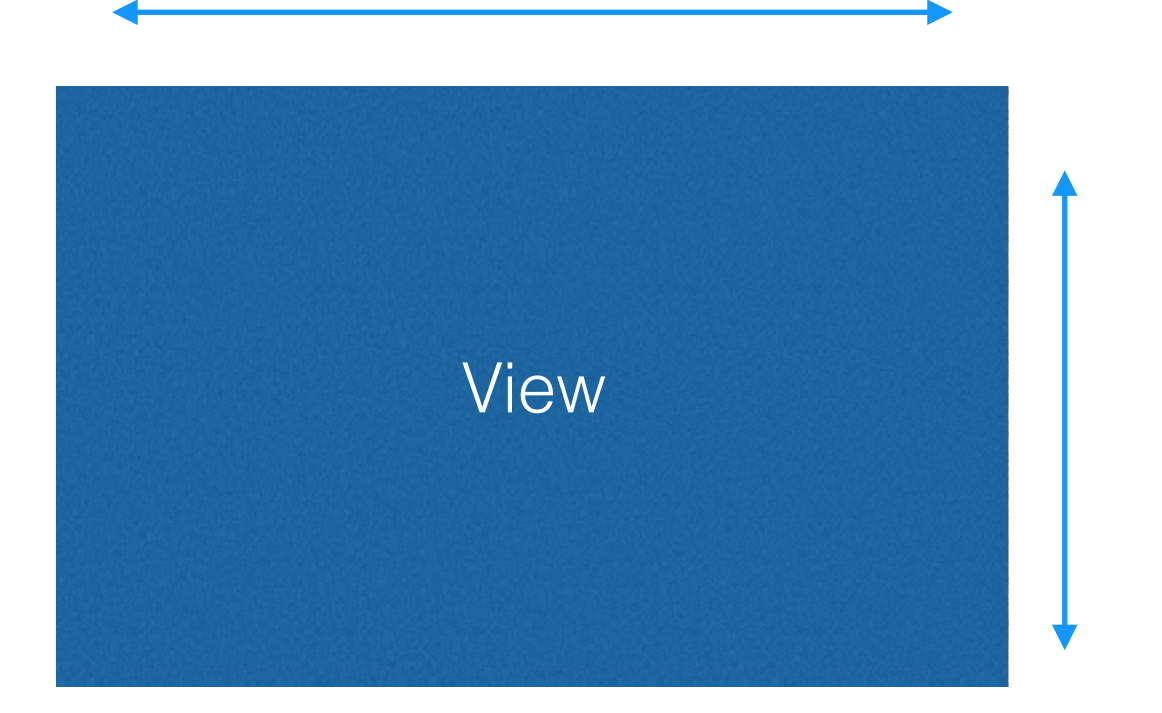

1. X Position 2. Y Position 3. Height 4. Width

## **Missing Constraints**

- Xcode will let you know if you're missing a constraint
- Constraints will turn red
- Preview feature let's you test your work

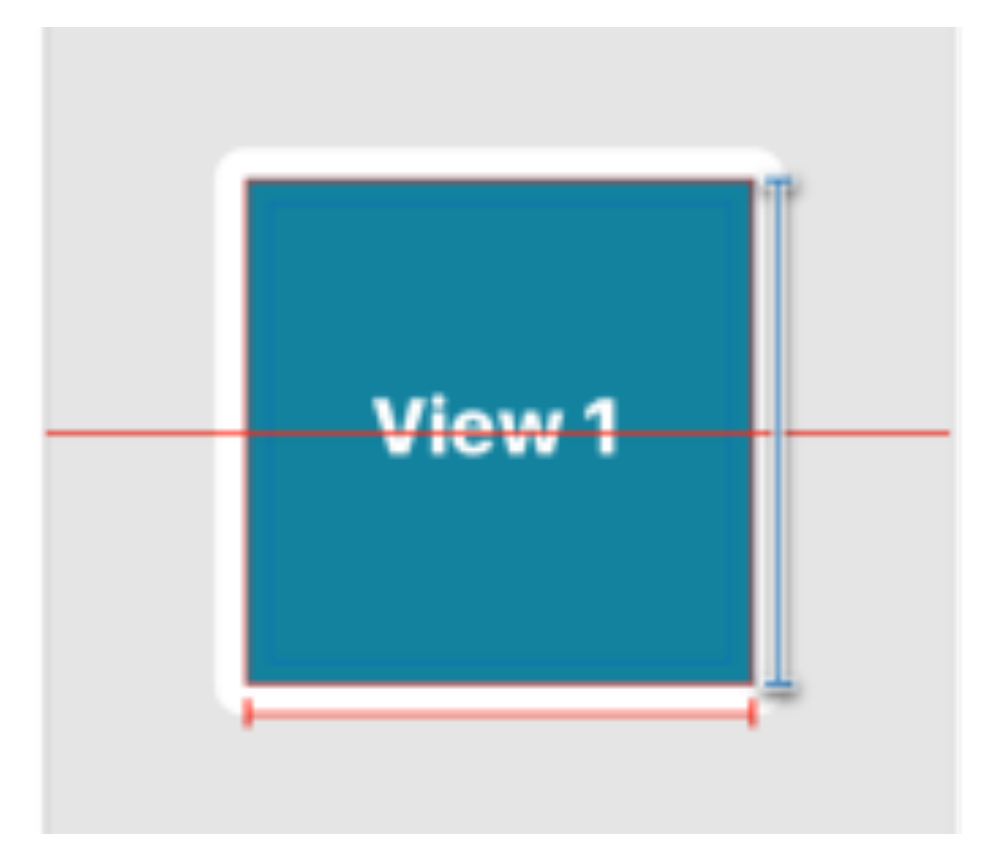

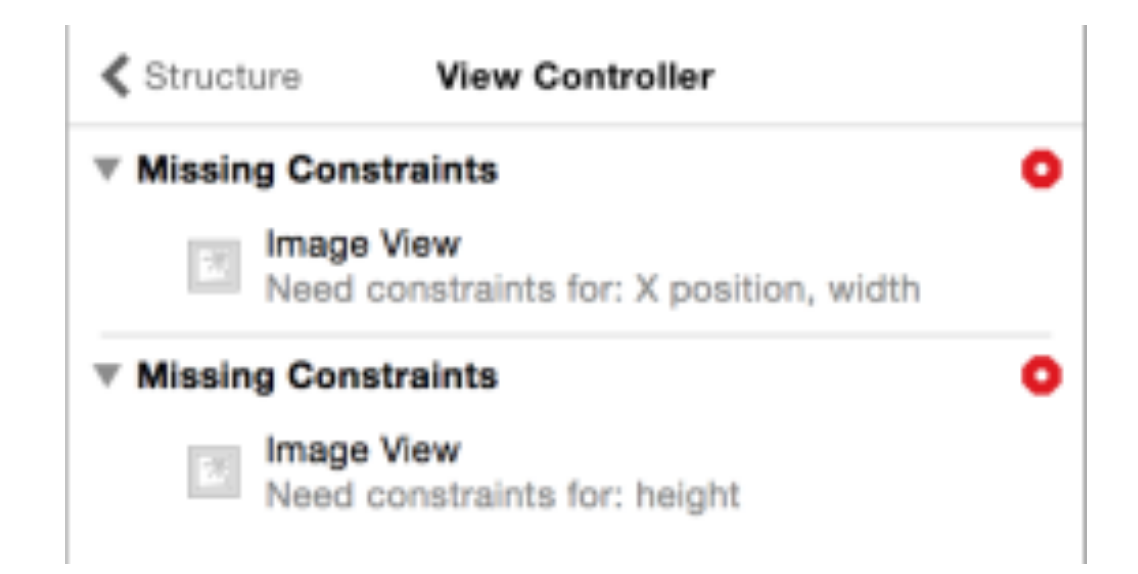

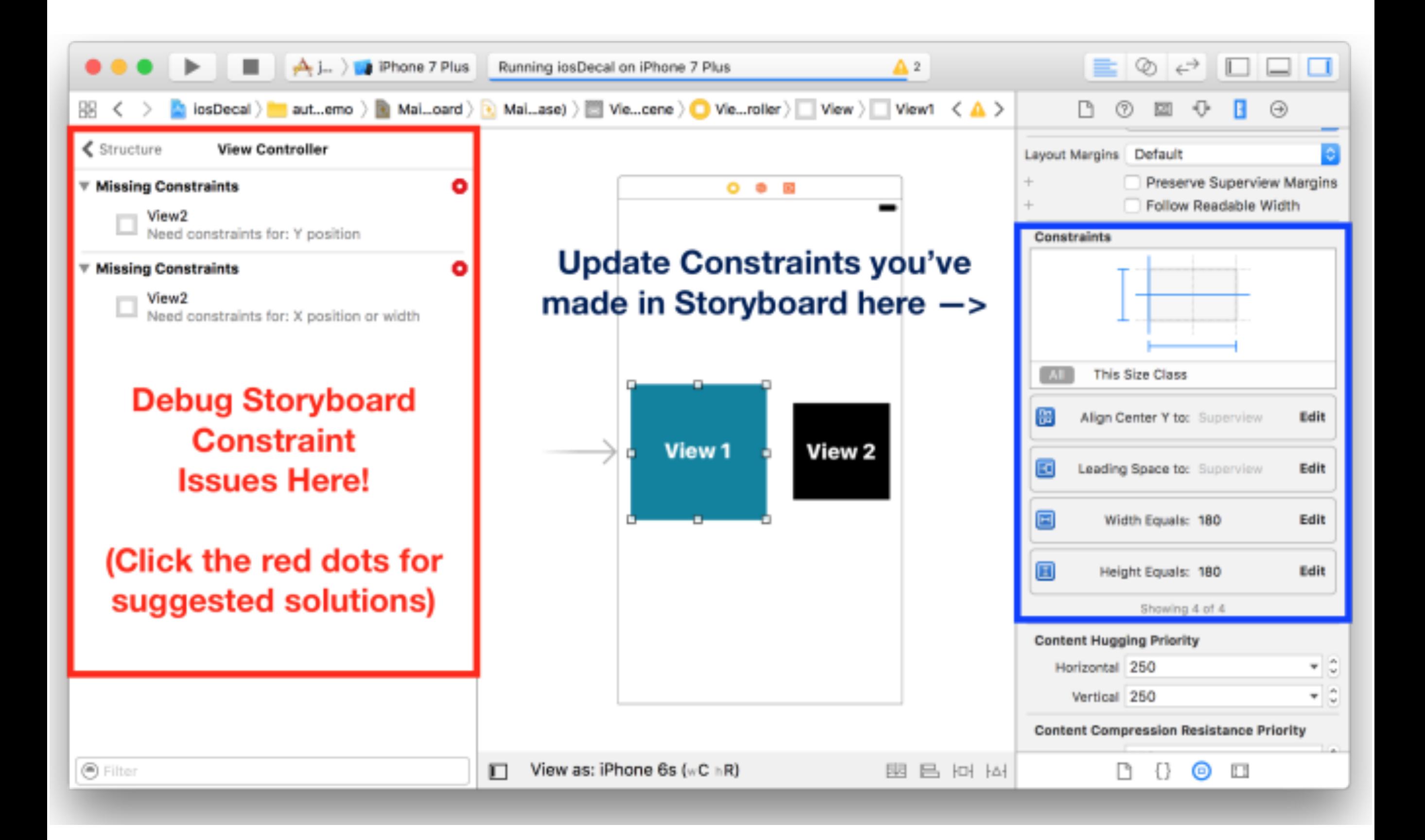

## **Types of Constraints**

- Alignment
	- Align Objects with each other

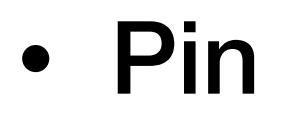

• Adds space to nearest neighbor (Can be a superview or itself)

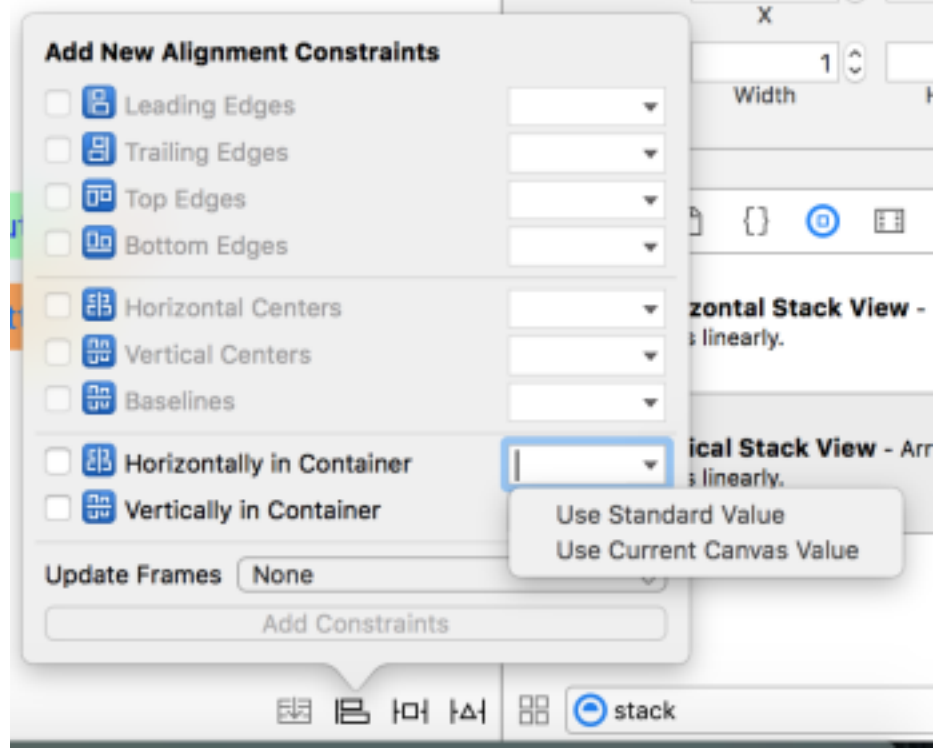

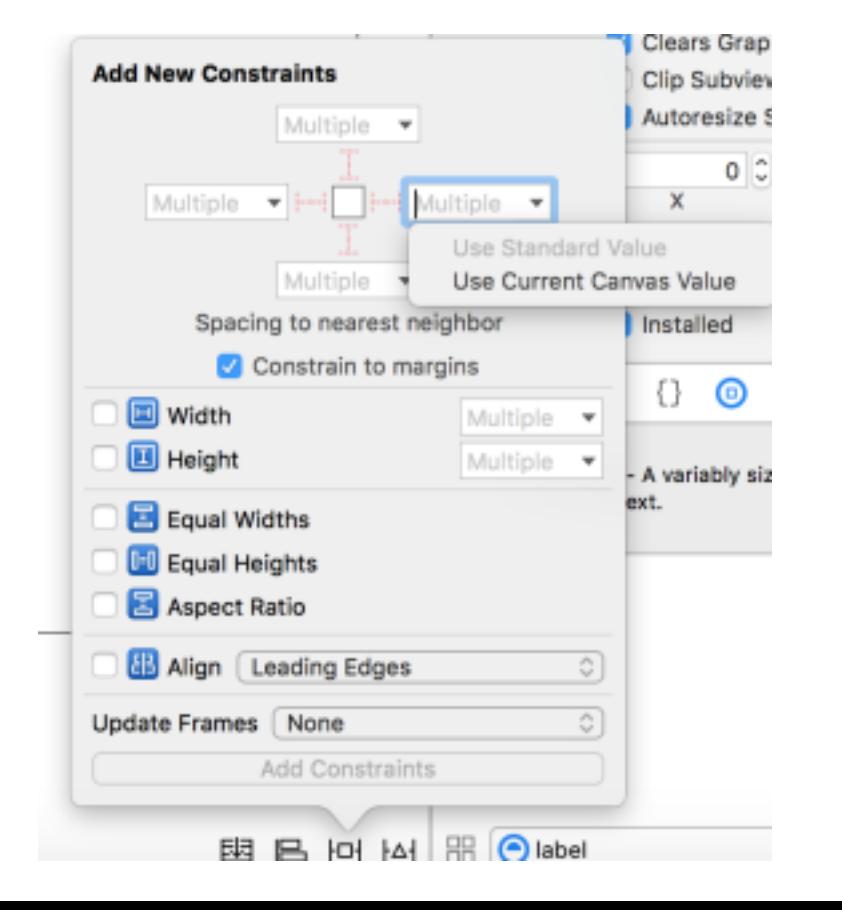

## **List of Constraint Types**

- **Height** Height of View
- Width Width of View
- Top Vertical Spacing to Top View
- Bottom Vertical Spacing to Bottom View
- Baseline Align Baseline
- Leading Spacing to Left View
- Trailing Spacing to Right View
- Center X Center Align Horizontally
- Center Y Center Align Vertically

## **Formal Constraint Properties**

- Item 1
- Attribute 1
- Relationship
- **Multiplier**
- Item 2
- Attribute 2
- Constant

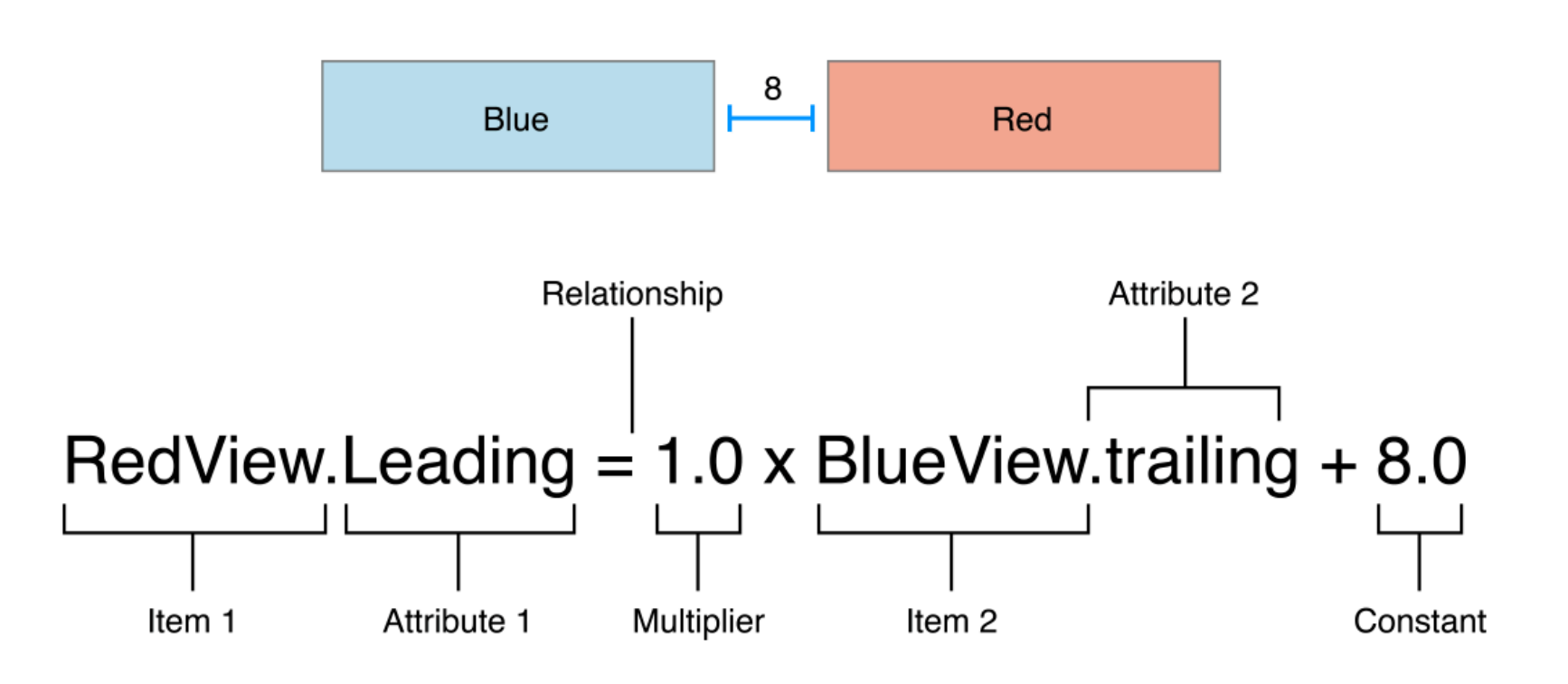

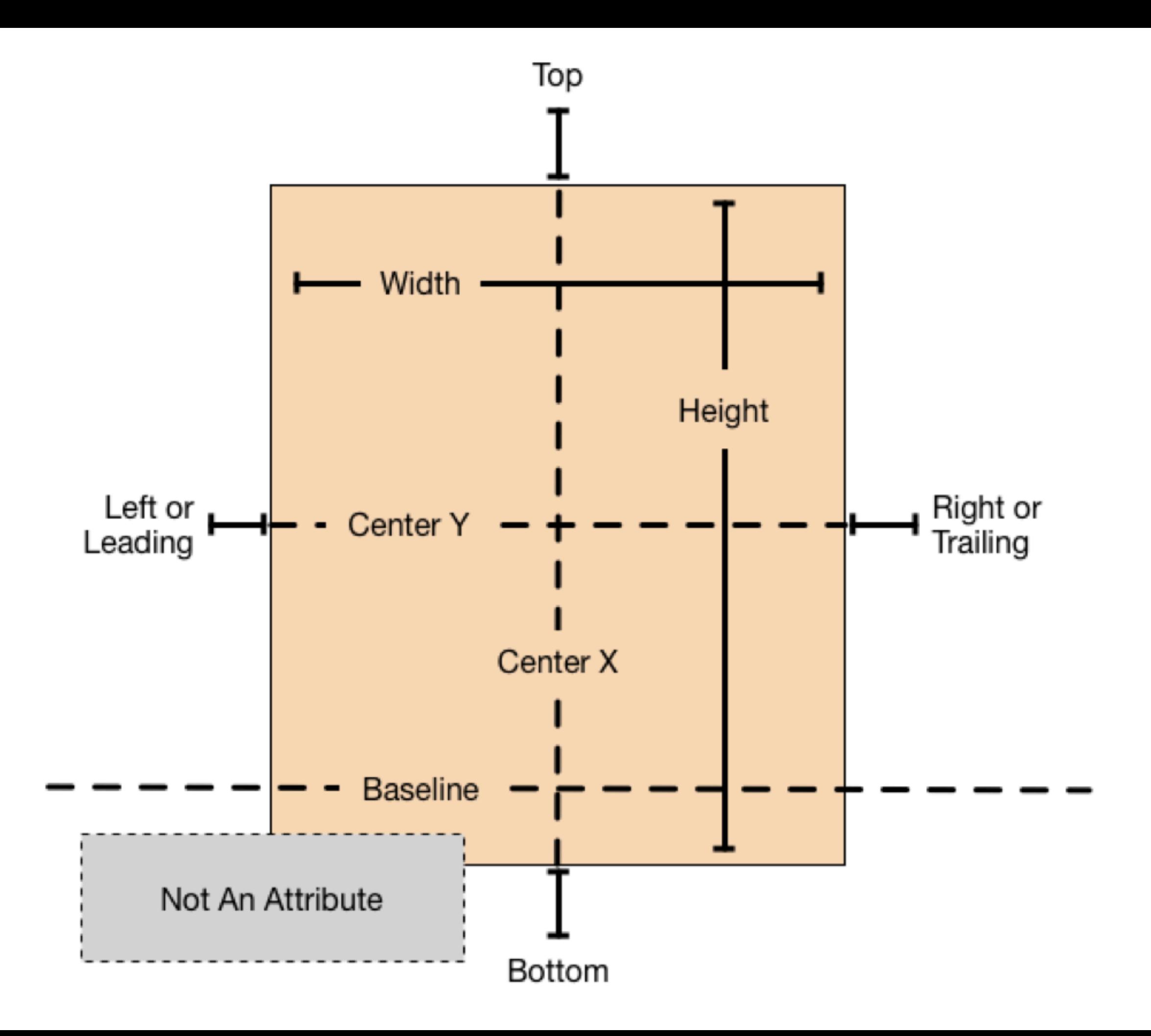

# **Demo**

#### **Lab 1 : Xcode Tutorial**  Due **Tonight** at 11:59pm if you did not check off during lab

Next Lab : Auto Layout Confused on AutoLayout? More Info [Here](https://developer.apple.com/library/content/documentation/UserExperience/Conceptual/AutolayoutPG/index.html#//apple_ref/doc/uid/TP40010853-CH7-SW1) No Lecture next week (will have lab)